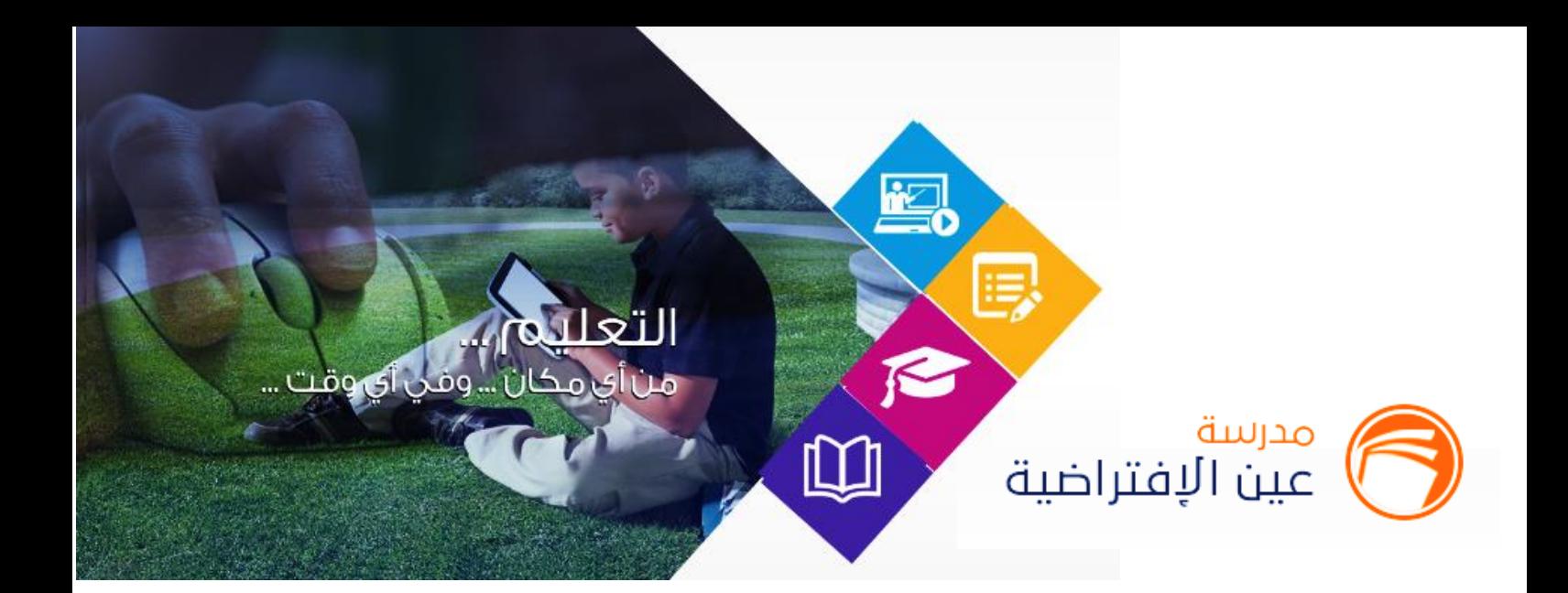

# دليل استخدام بوابة مدرسة عين االفتراضية **)حساب قائد املدرسة(**

#### **1439هـ - 2018 م**

جميع الحقوق محفوظة © لشركة تطوير للخدمات التعليمية

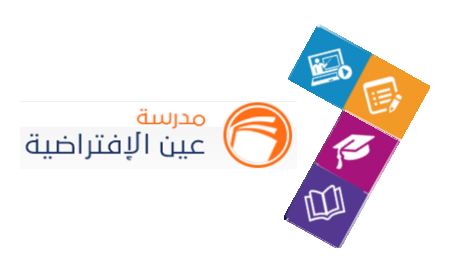

# **فهرس املحتويات**

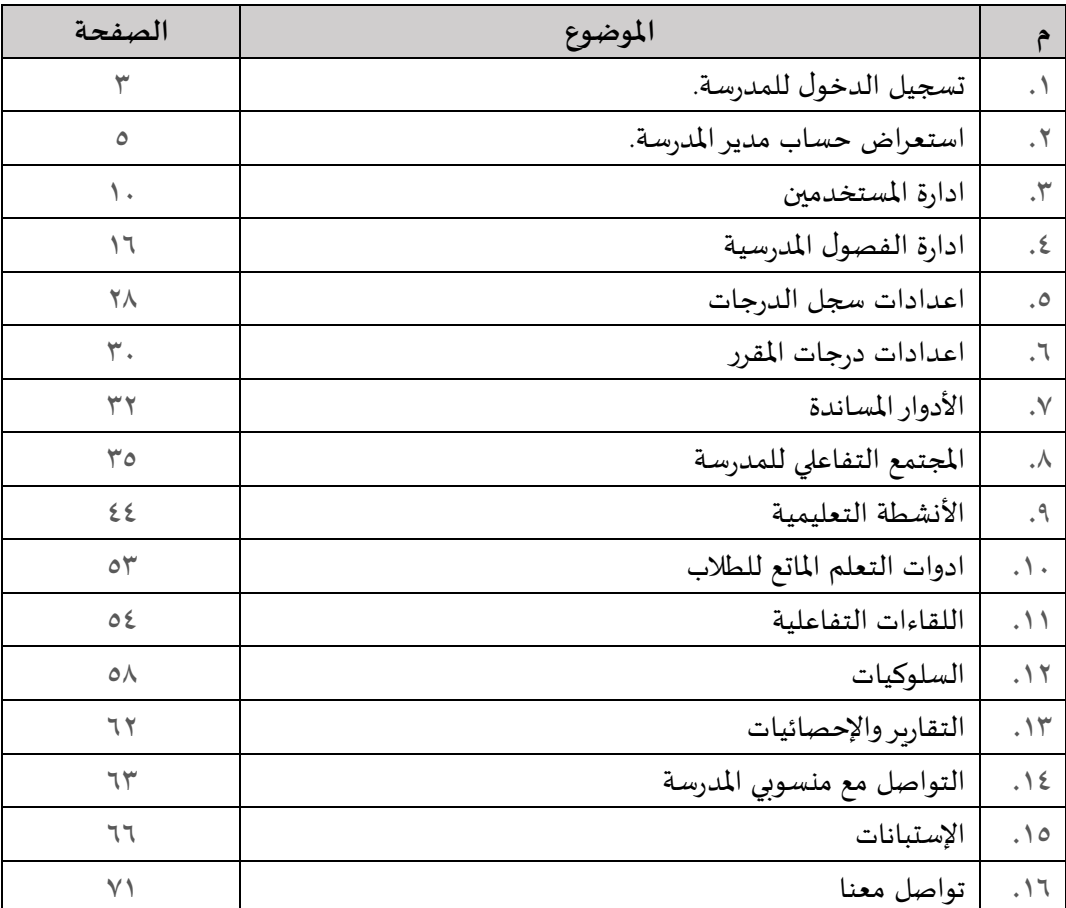

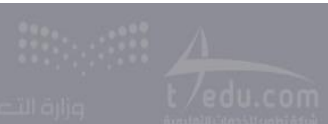

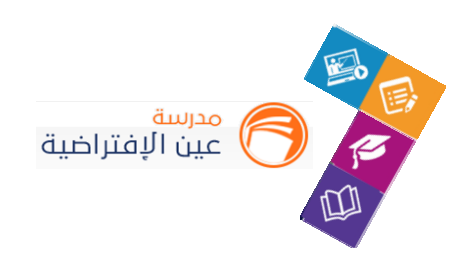

## تسجيل الدخول للمدرسة

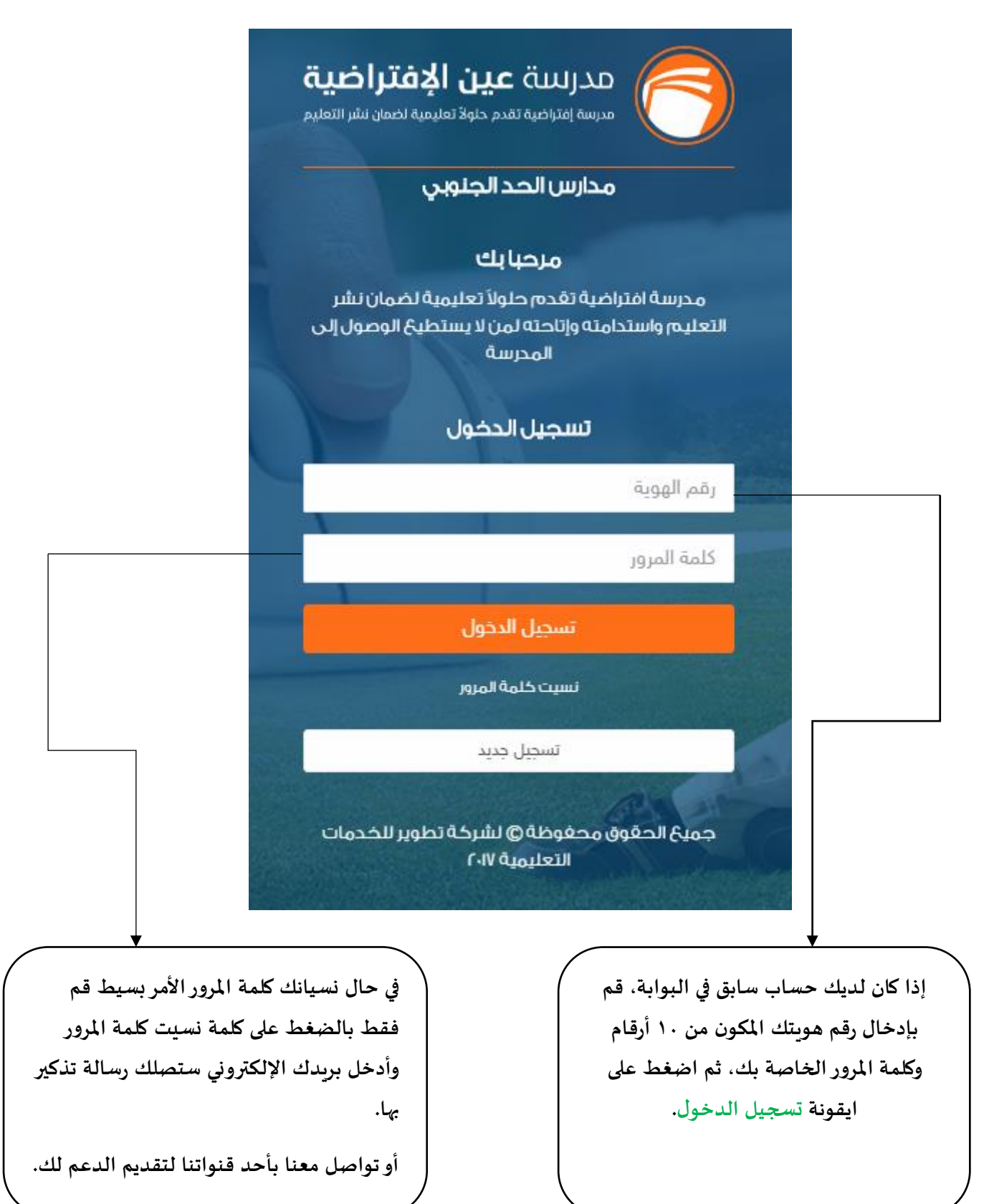

 $\mathbf{r}$ 

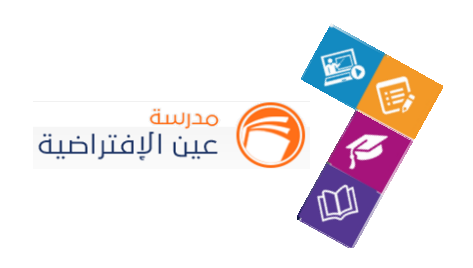

# تسجيل الدخول للمدرسة

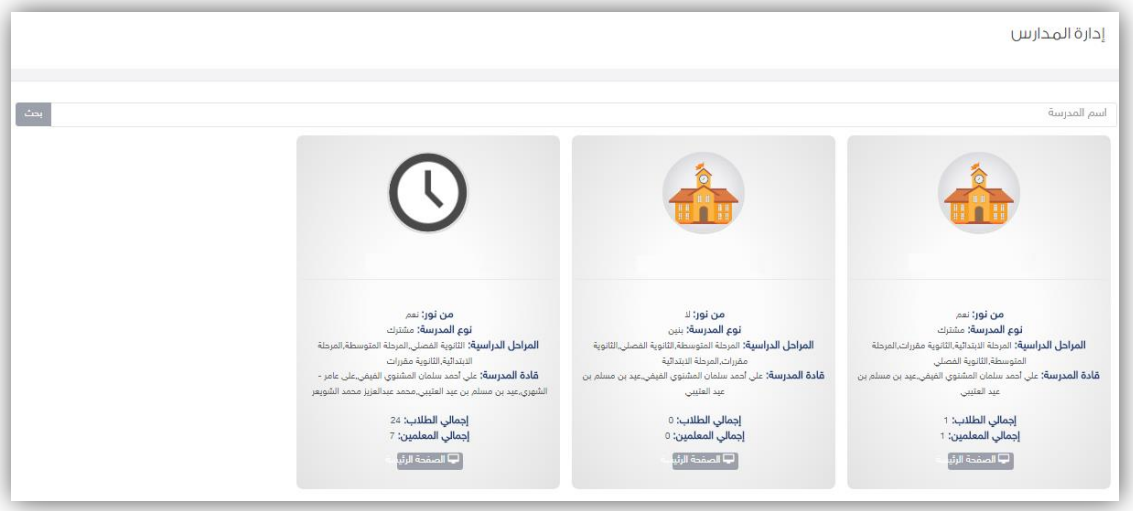

 عند تسجيل الدخول ستظهر لك صفحة استعراض كافة املدارس التي تم الحاقك بها وعن طريق الضغط على ايقونة الصفحة الرئيسية ستتمكن من ادارة املدرسة بكافة التفاصيل.

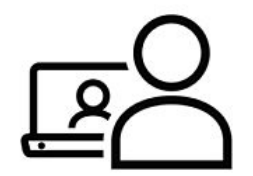

**مديرمدرسة**

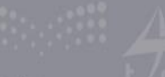

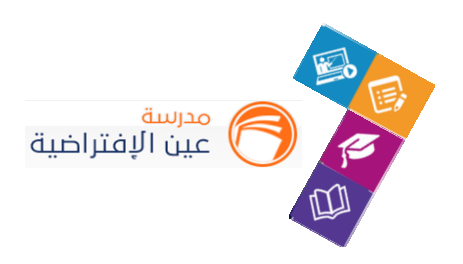

#### **حساب مديراملدرسة**

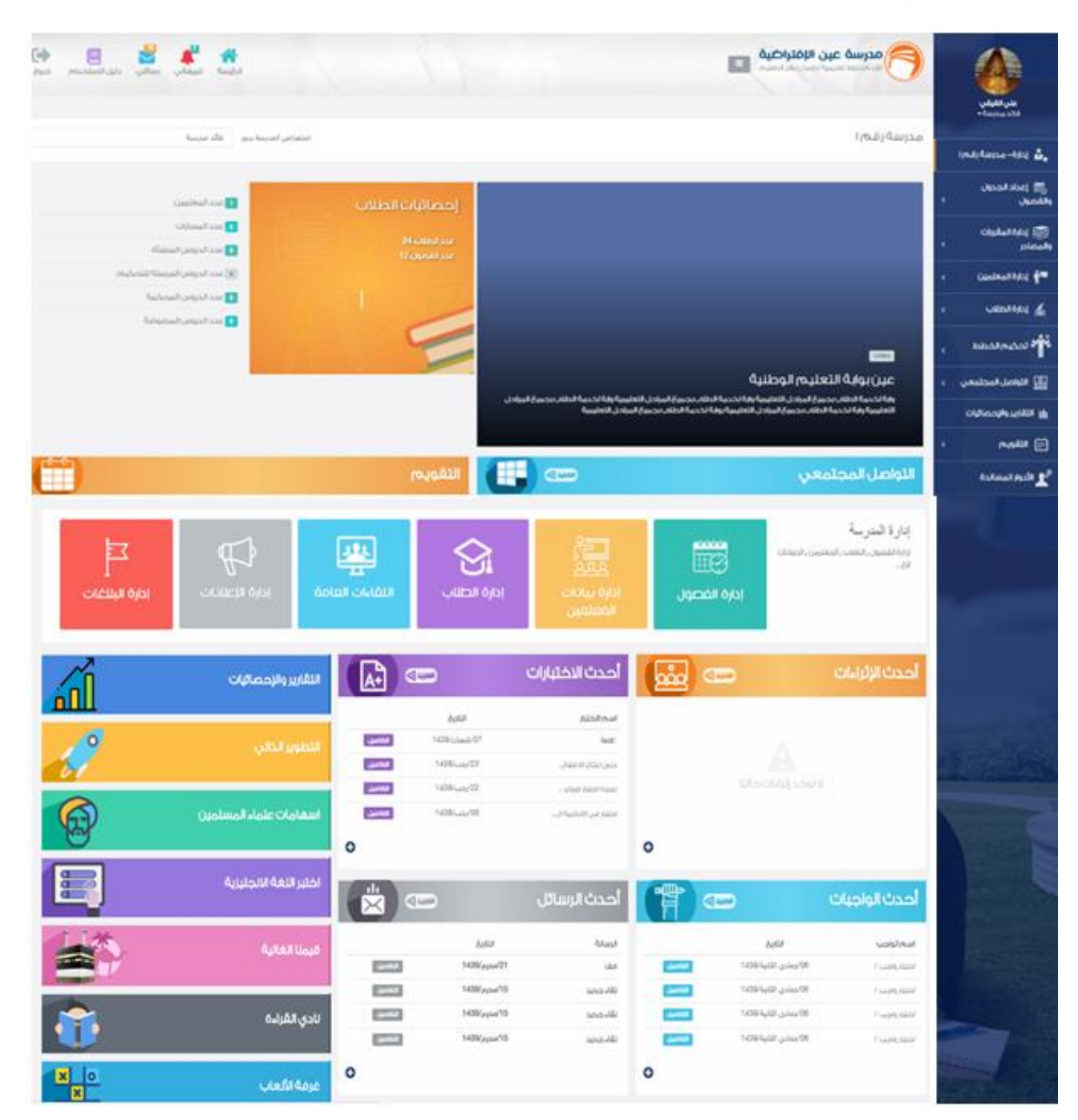

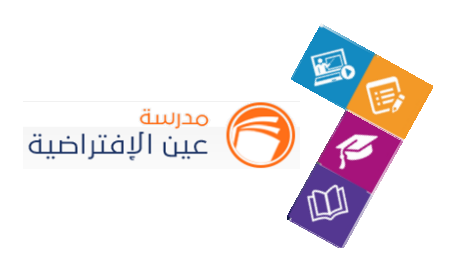

#### **تتكون الشاشة الرئيسة للنظام من عدة أجزاء وهي كالتالي:**

**الجزء األول:** أيقونات القائمة الرئيسة للتنقل في النظام.

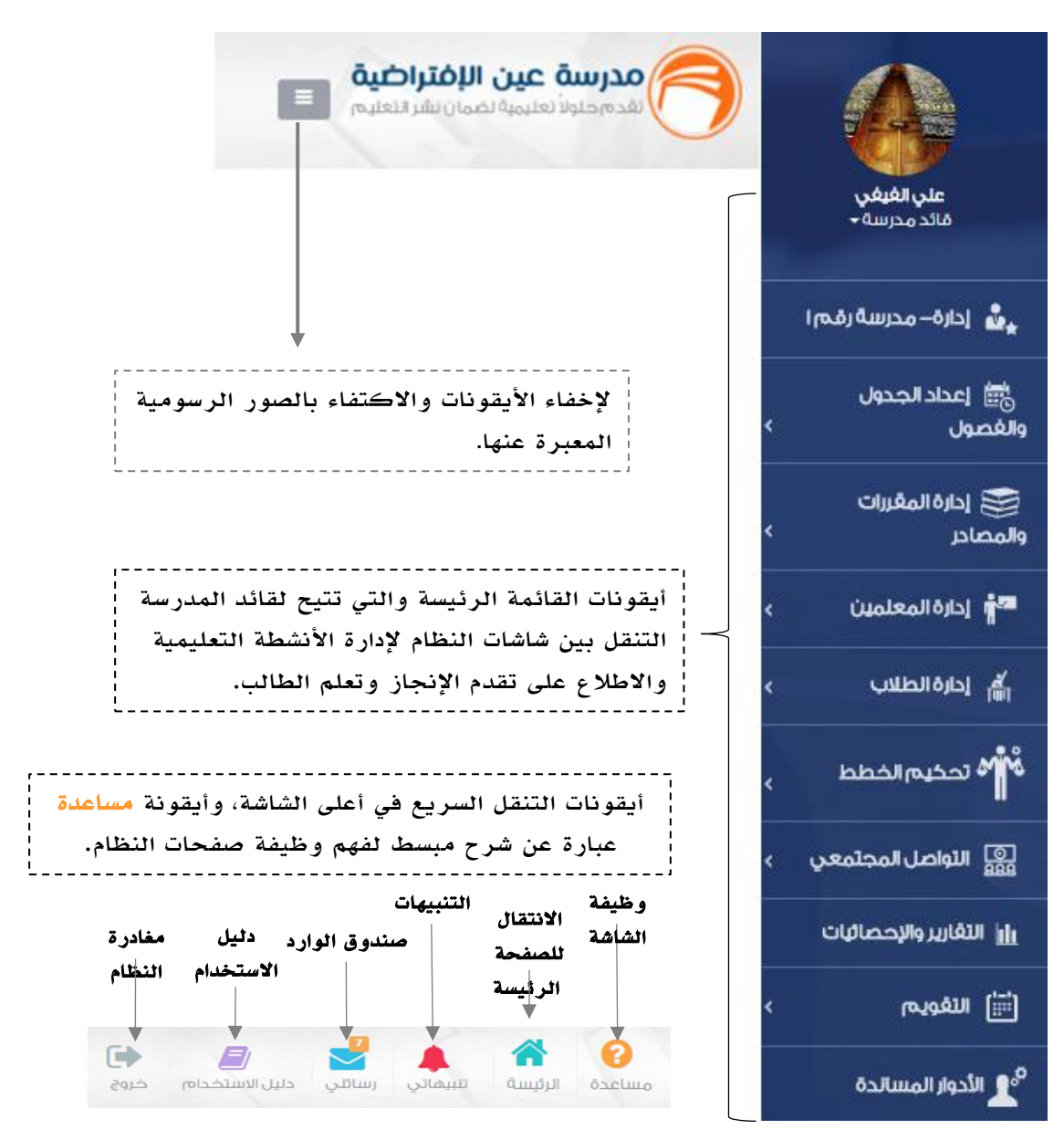

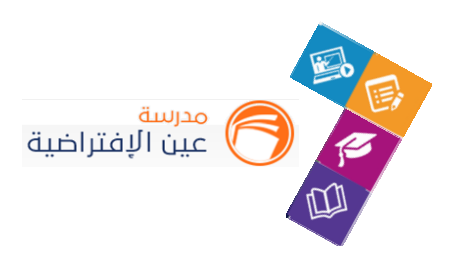

#### **الجزء الثاني:** اإلعالنات والصفحات االجتماعية والتقويم واإلحصاءات

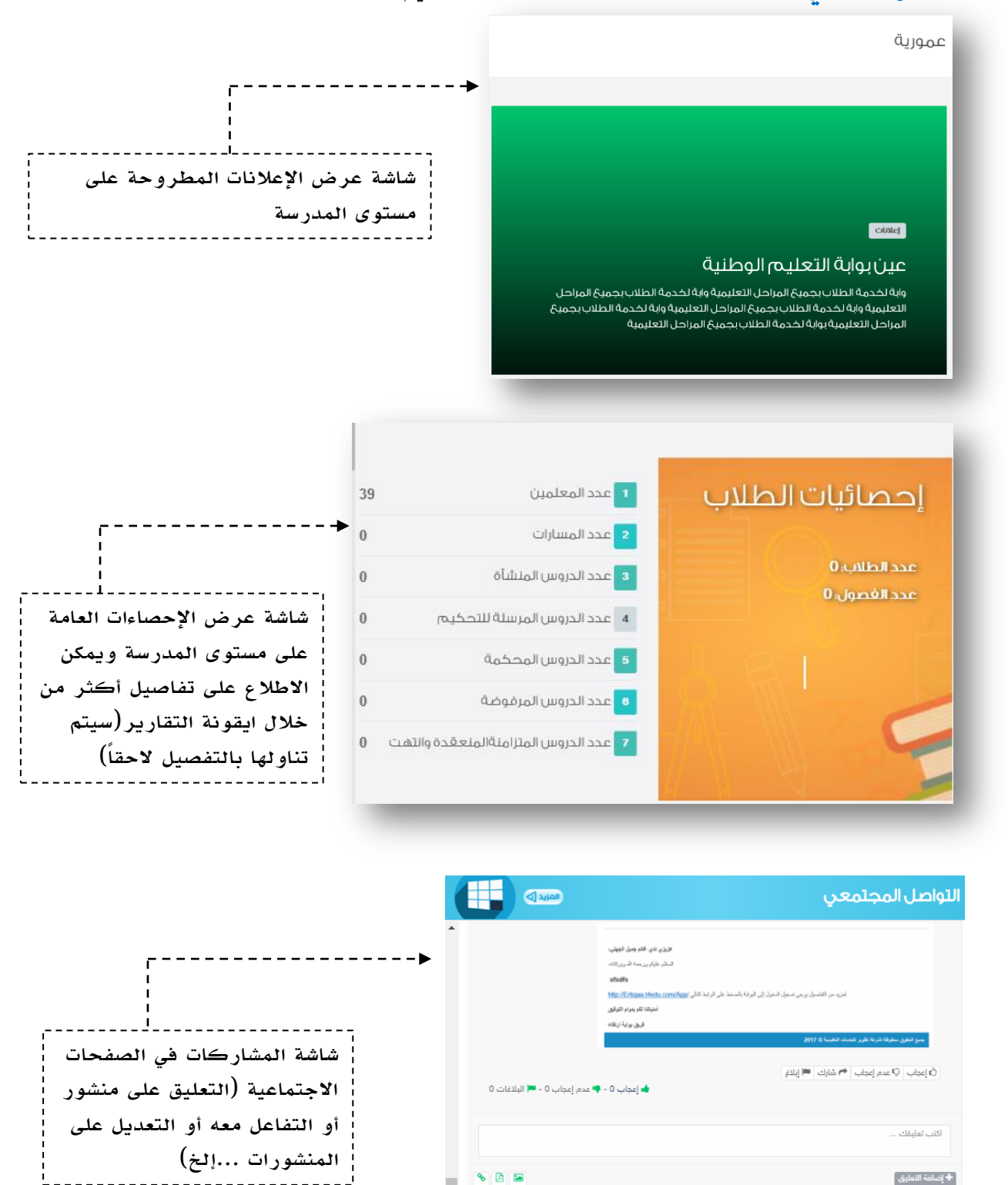

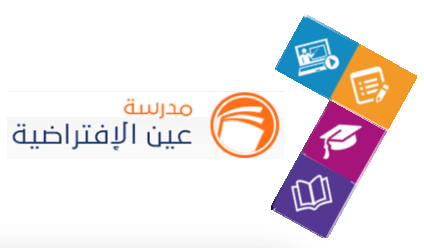

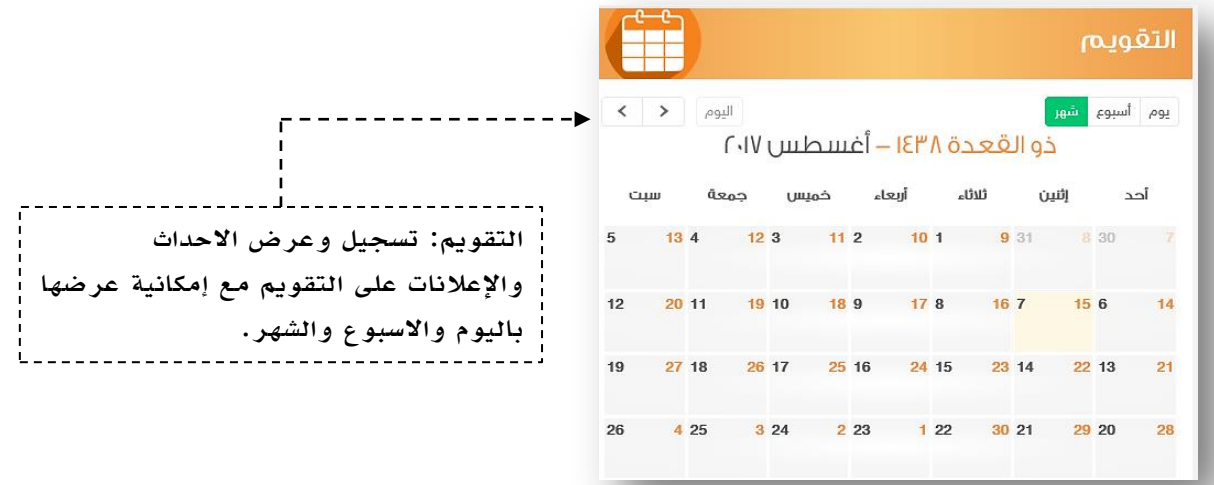

**الجزء الثالث:** الوصول السريع إلدارة مكونات النظام وعرض آخر اإلضافات في األنشطة التعليمية**.**

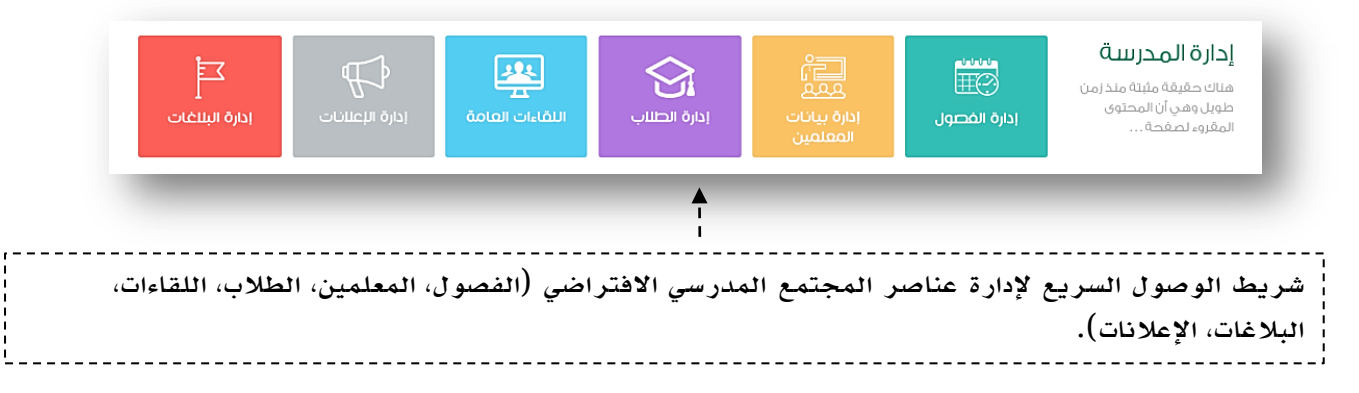

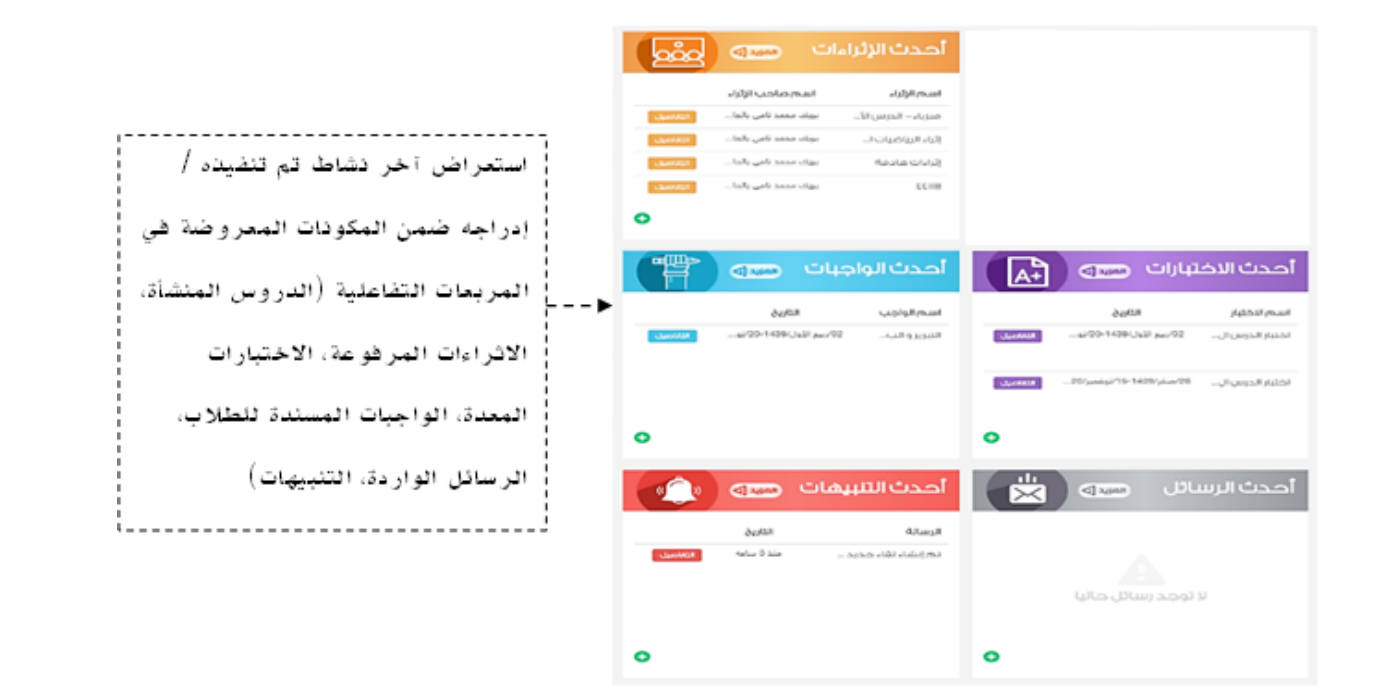

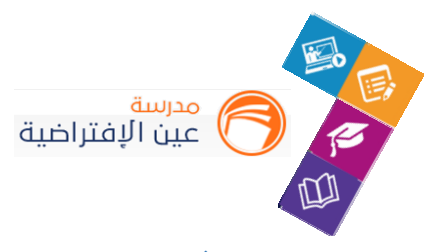

**تعديل البيانات الشخصية:**

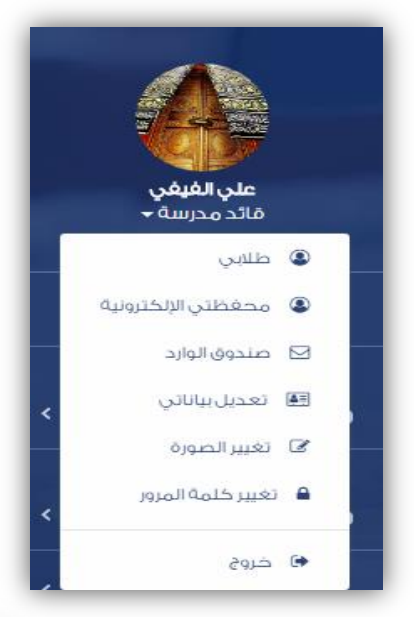

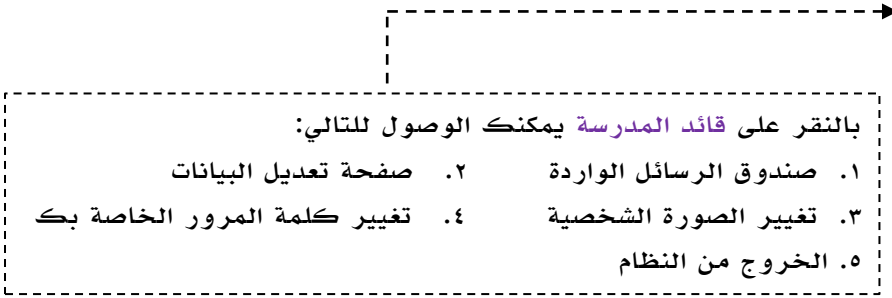

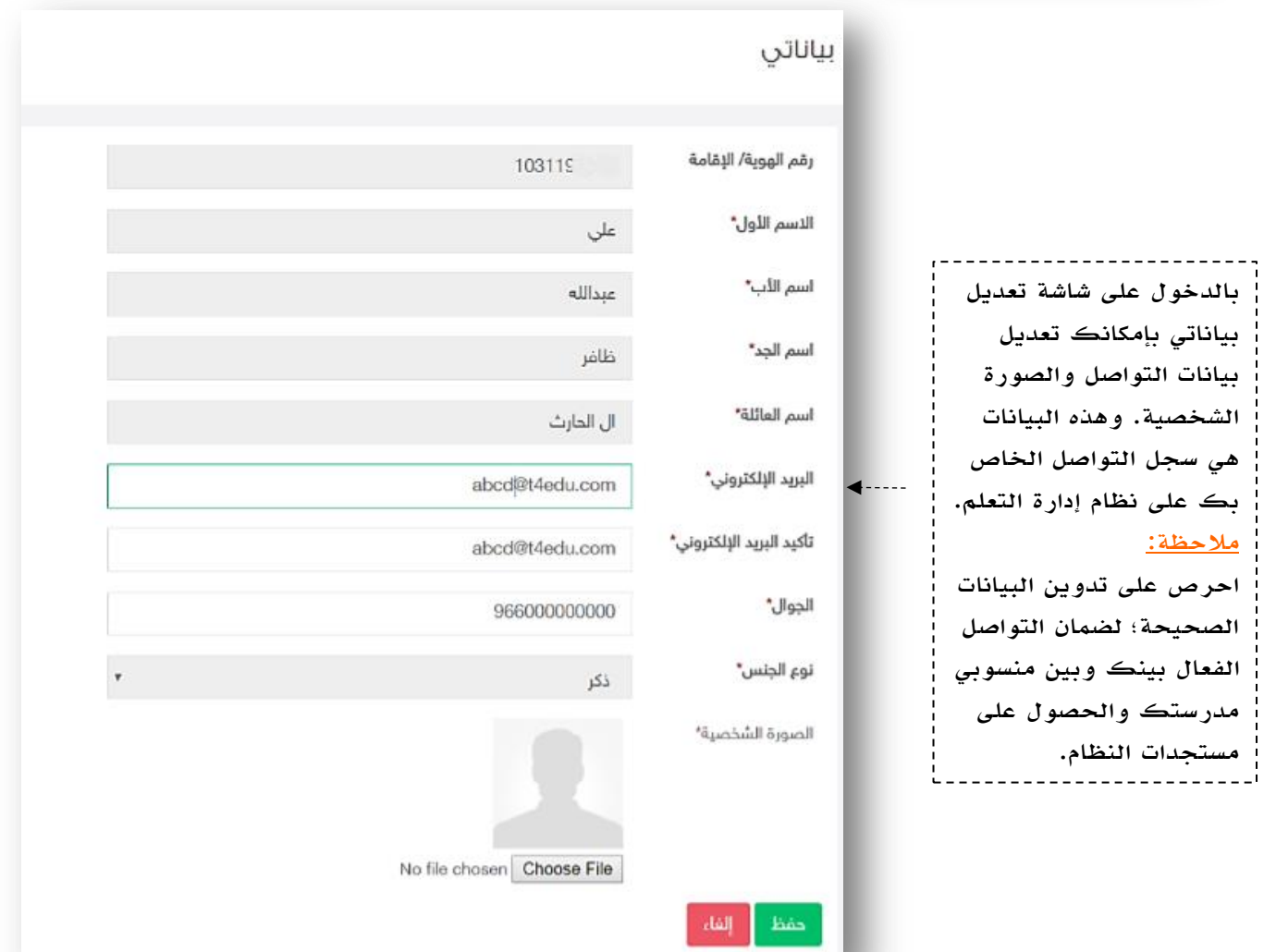

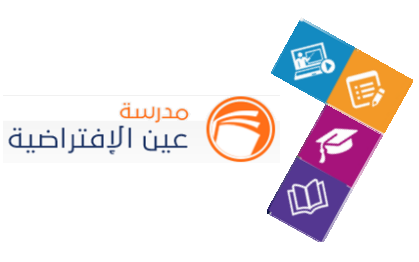

#### **ادارة املستخدمين:**

حتى يتمكن المستفيدين من استخدام المدرسة بشكل كامل وممارسة الأنشطة التعليمية الافتراضية التفاعلية لابد من ضبط اعدادات المدرسة وتهيئتها بتسجيل المعلمين والطلاب بتحديد الفصول الدراسية بها، وتحديد المعلمين واسناد المقررات الدراسية لهم، وتعيينهم على فصول املدرسة، وكذلك تحديد طالب املدرسة وتوزيعهم على الفصول الدراسية املنشأة ...إلخ.

وذلك كله يتطلب إعداد مسبق من قائد املدرسة وهذه املهارات هي ما سيتم تناوله في هذا الدليل.

#### **.1 تسجيل املعلمين:**

قم بالدخول على شاشة تسجيل املعلمين عن طريق الضغط على االيقونة التالية:

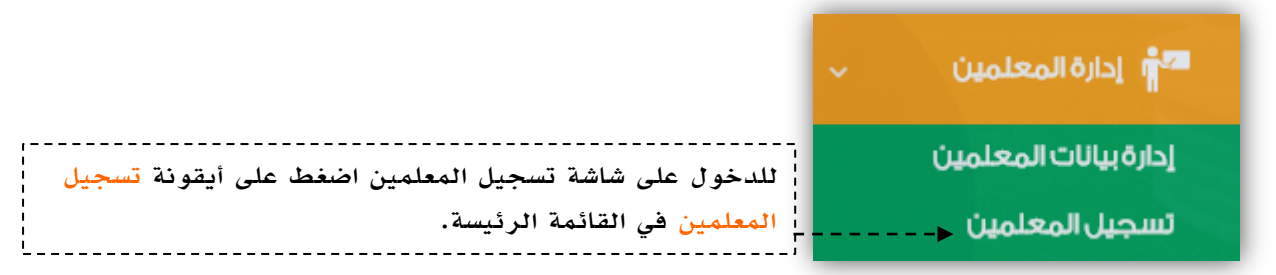

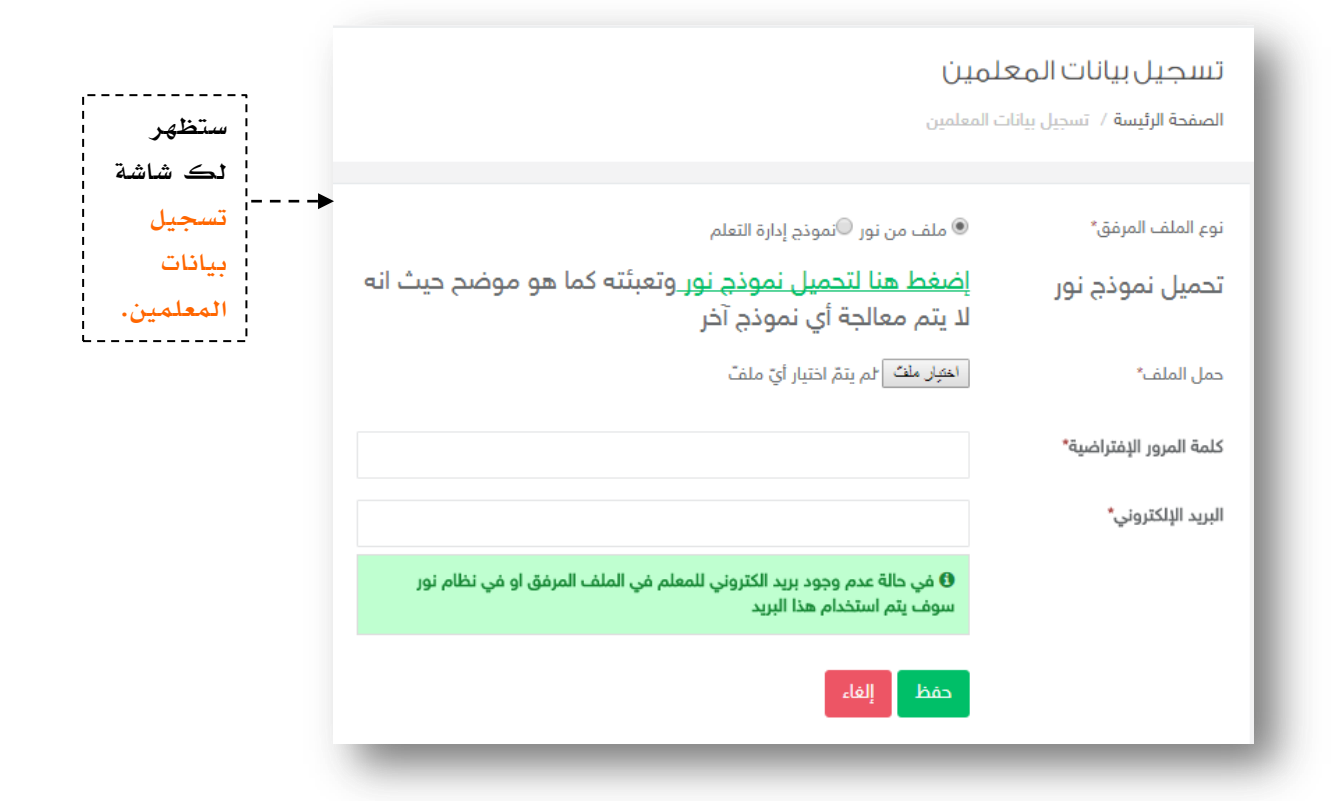

 $\mathcal{L}$ 

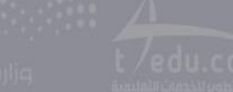

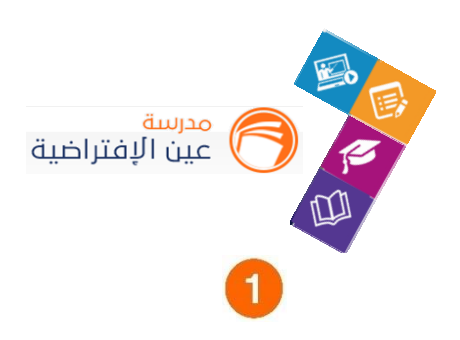

نقوم باختيار نوع امللف املراد رفعه على النظام، في حالة كان املعلمين من نور اخترملف من نور، وفي حالة كان املعلمين من خارج نور اخترنموذج إدارة التعلم.

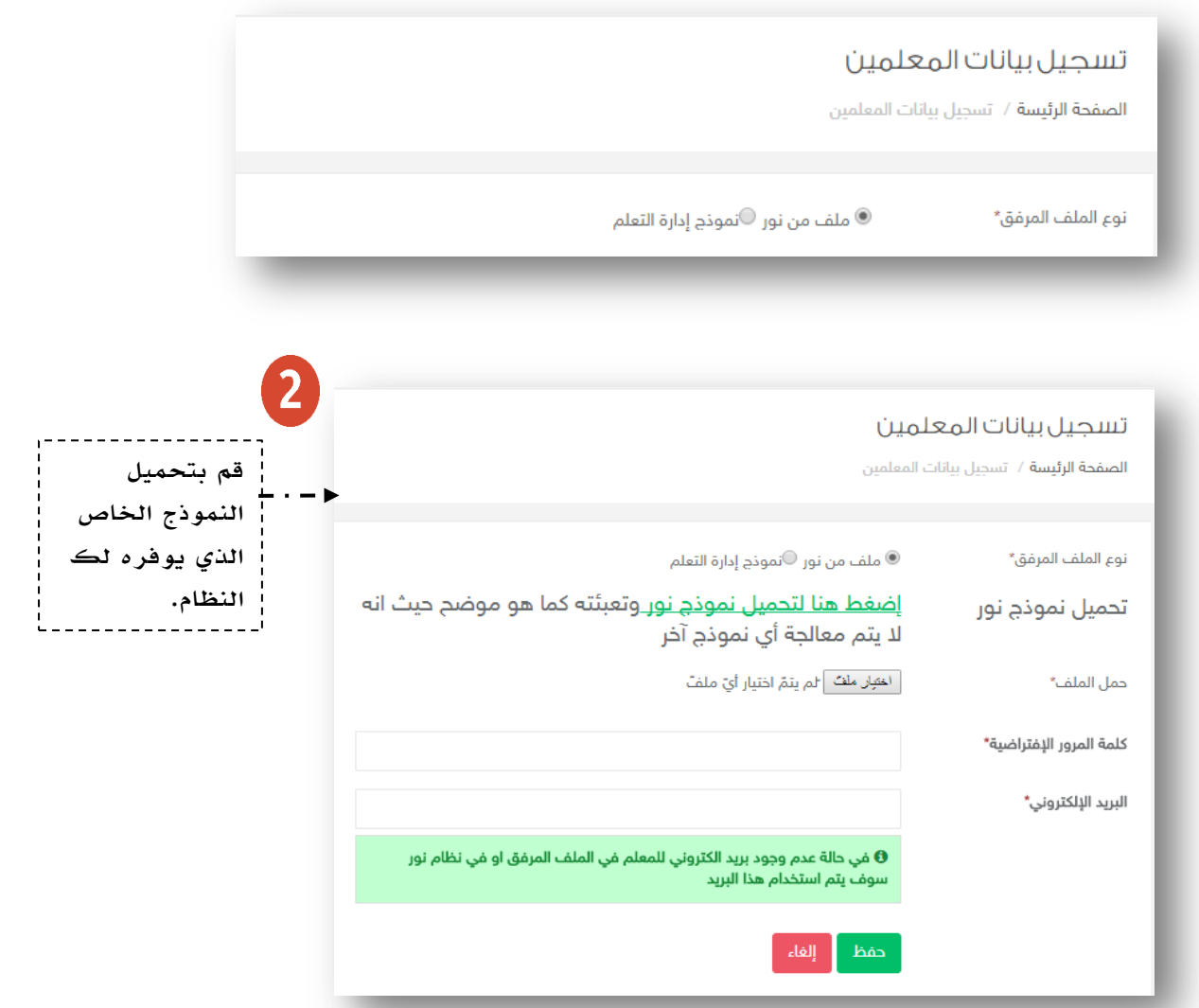

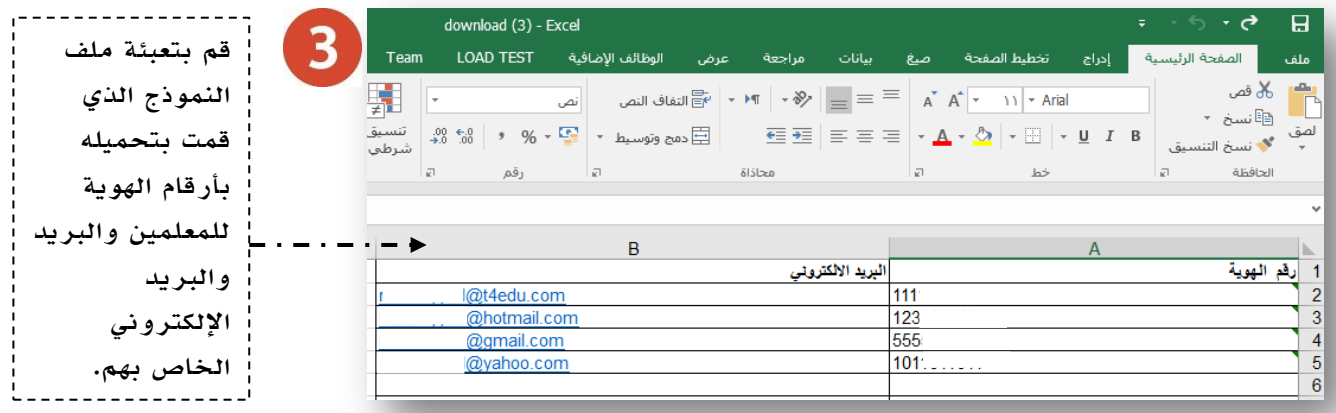

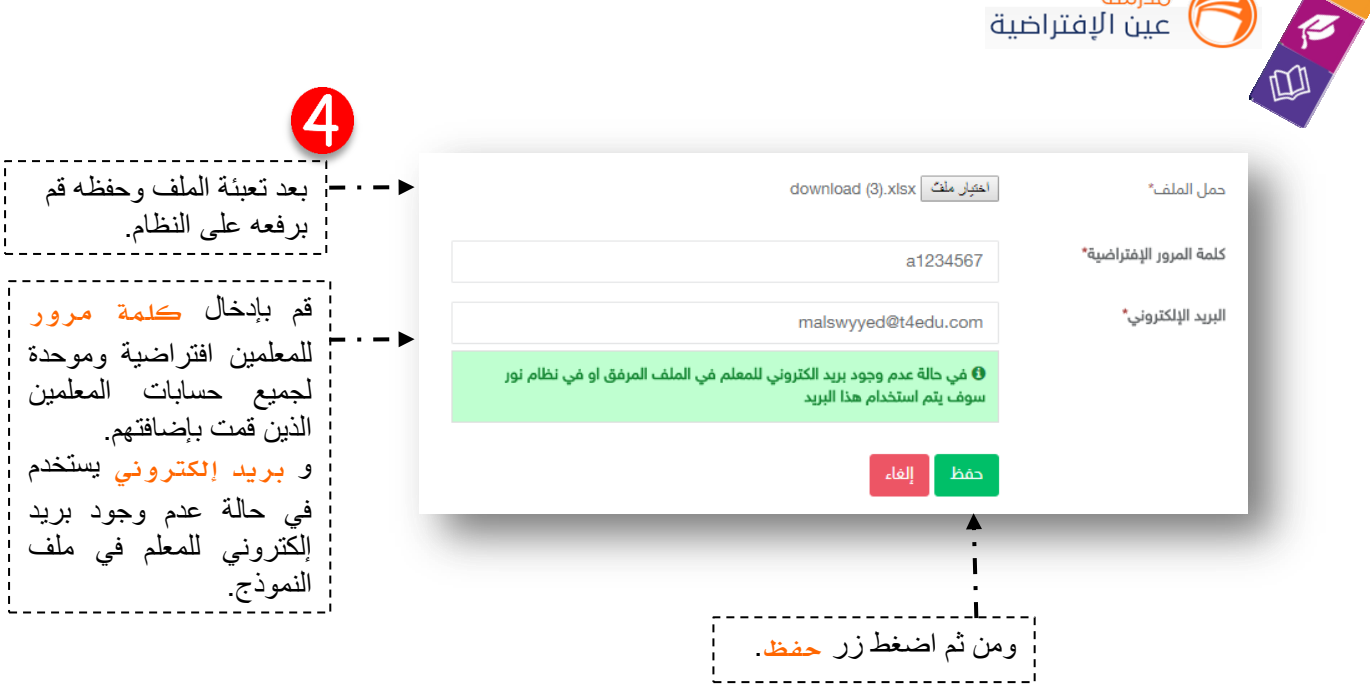

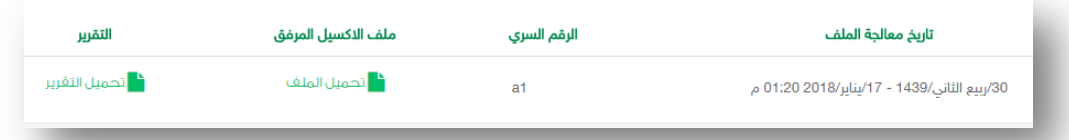

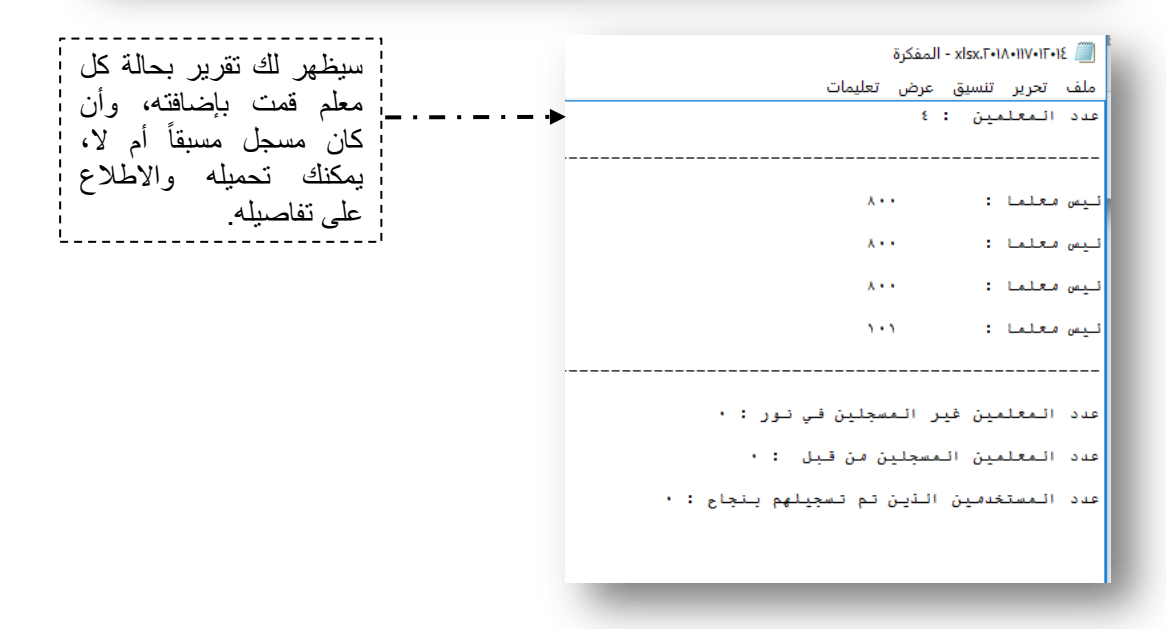

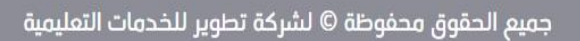

 $\ddot{a}$  and  $\ddot{a}$ 

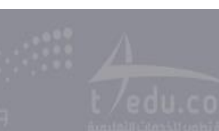

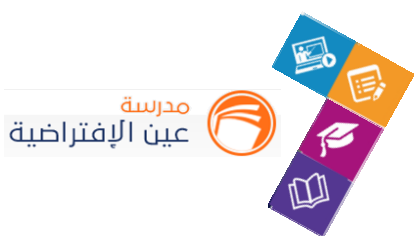

**.2 تسجيل الطالب:**

قم بالدخول على شاشة تسجيل الطالب عن طريق الضغط على االيقونة التالية:

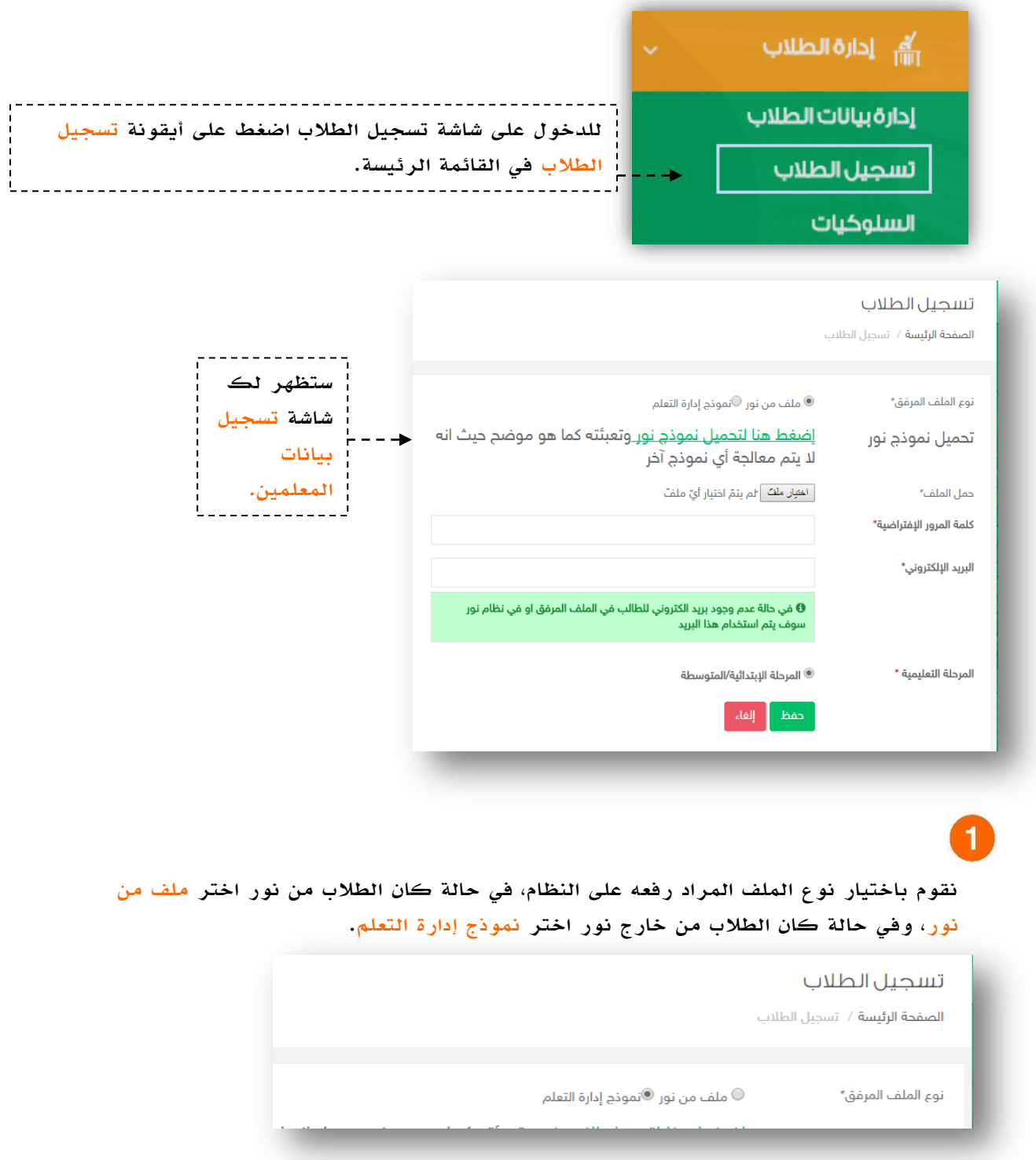

 $\begin{picture}(180,10) \put(0,0){\line(1,0){10}} \put(10,0){\line(1,0){10}} \put(10,0){\line(1,0){10}} \put(10,0){\line(1,0){10}} \put(10,0){\line(1,0){10}} \put(10,0){\line(1,0){10}} \put(10,0){\line(1,0){10}} \put(10,0){\line(1,0){10}} \put(10,0){\line(1,0){10}} \put(10,0){\line(1,0){10}} \put(10,0){\line(1,0){10}} \put(10,0){\line($ 

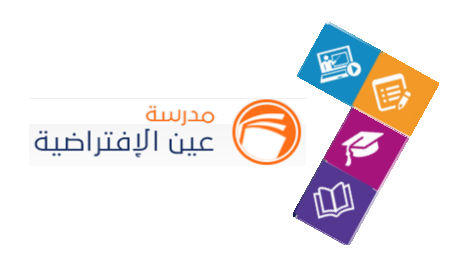

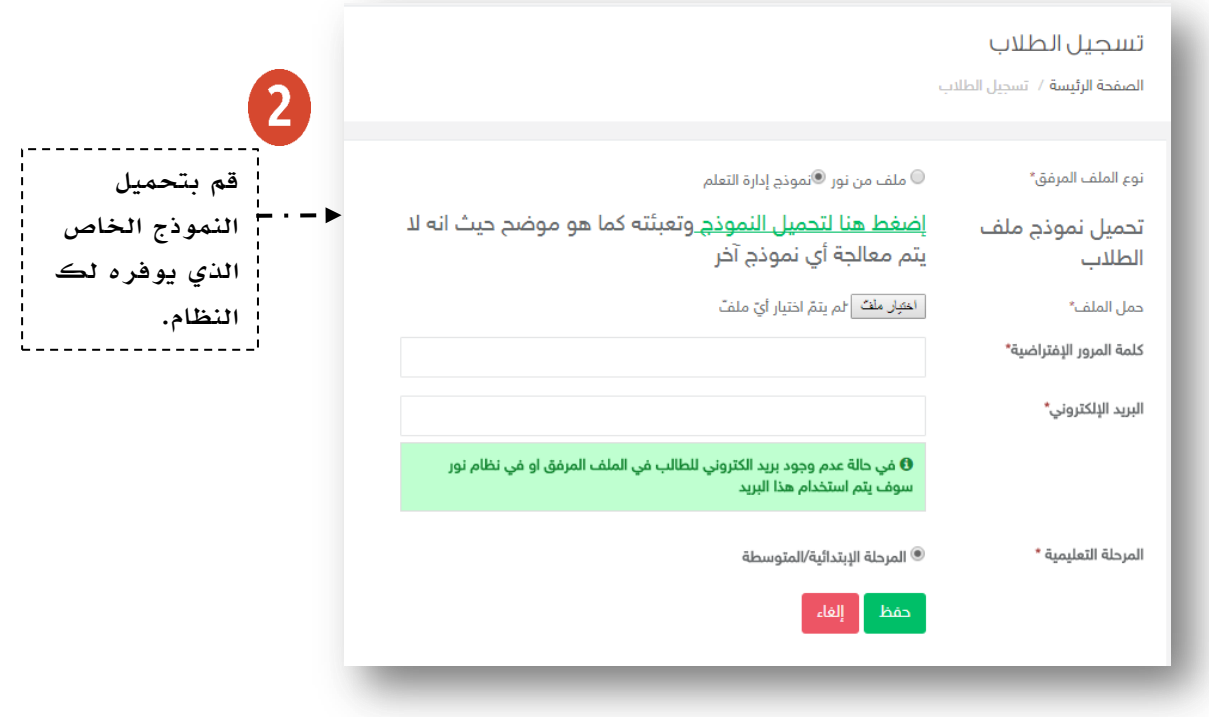

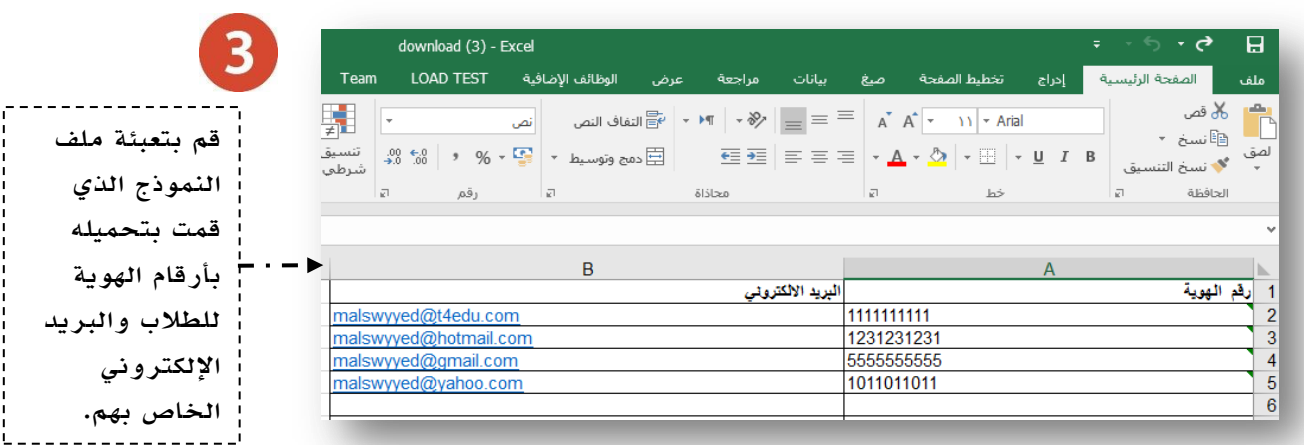

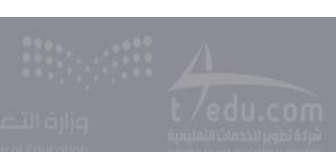

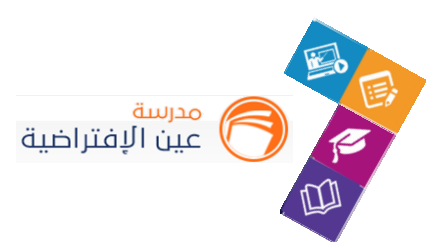

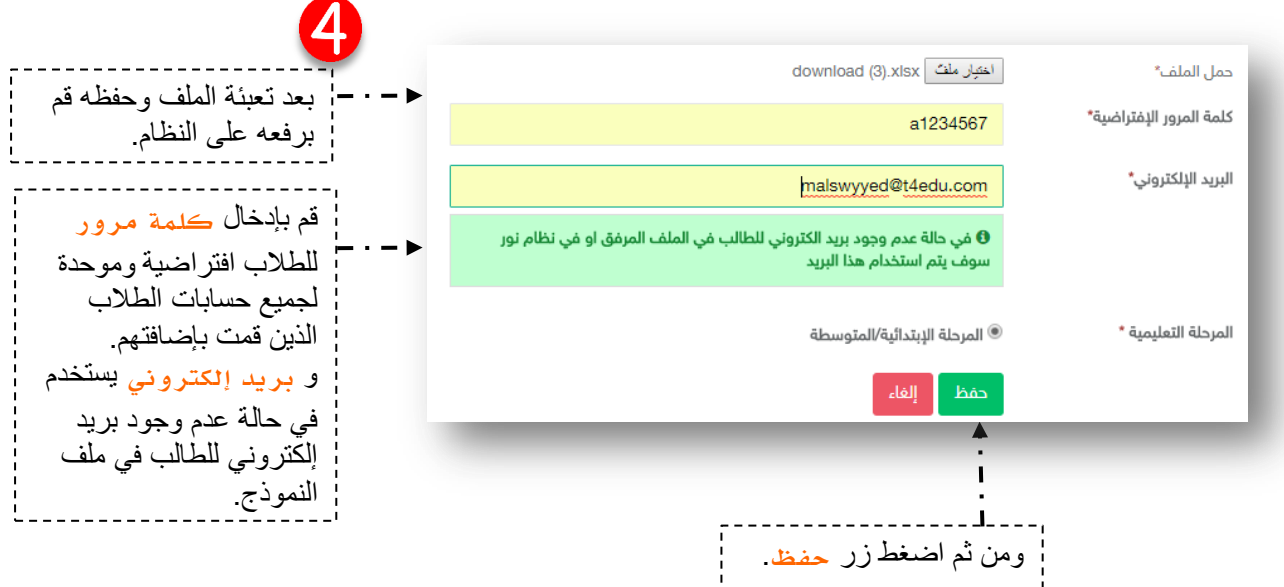

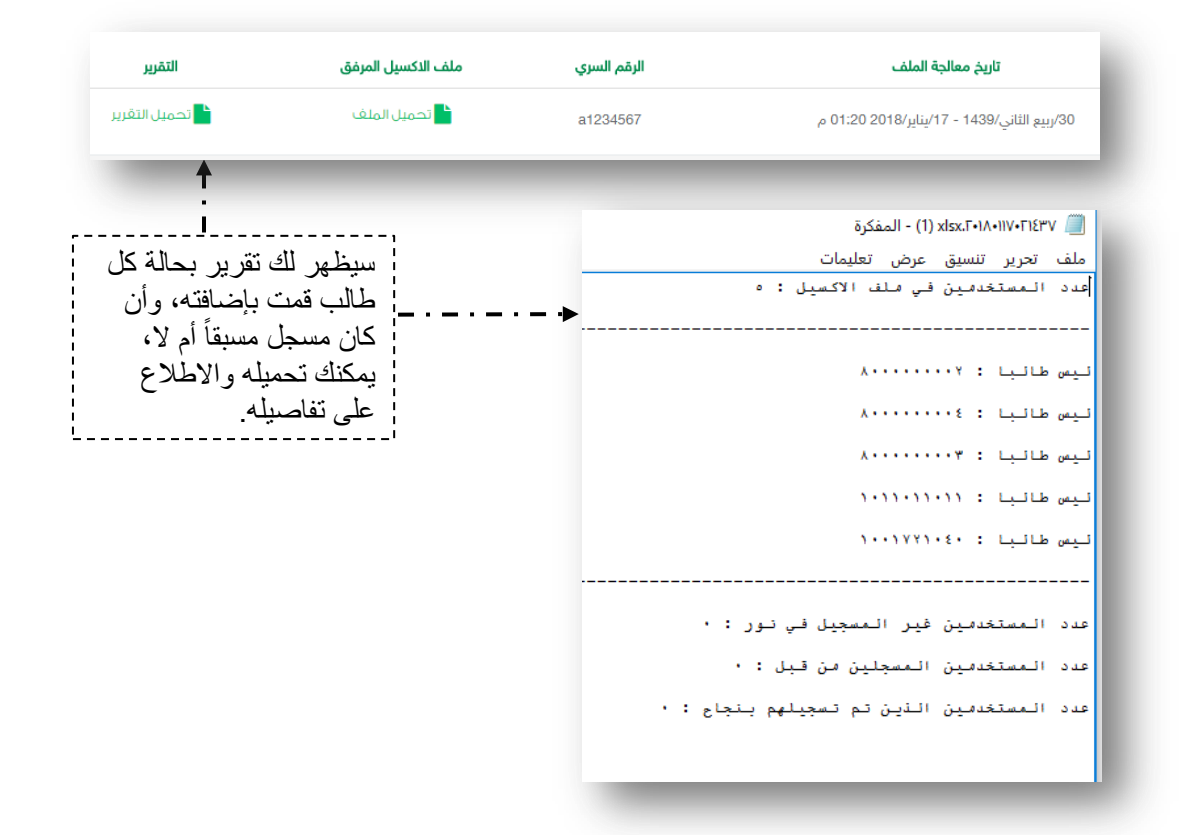

 $10$ 

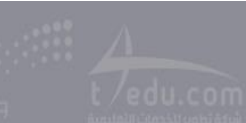

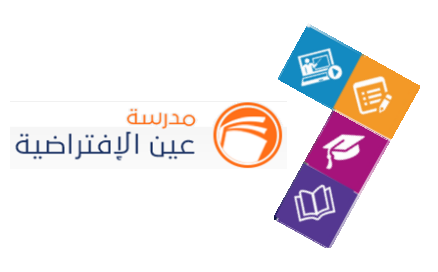

**ادارة الفصول املدرسية:**

**.1 إضافة الفصول الدراسية للمدرسة:**

قم بالدخول على شاشة إدارة الفصول عن طريق الضغط على أحد االيقونات التالية:

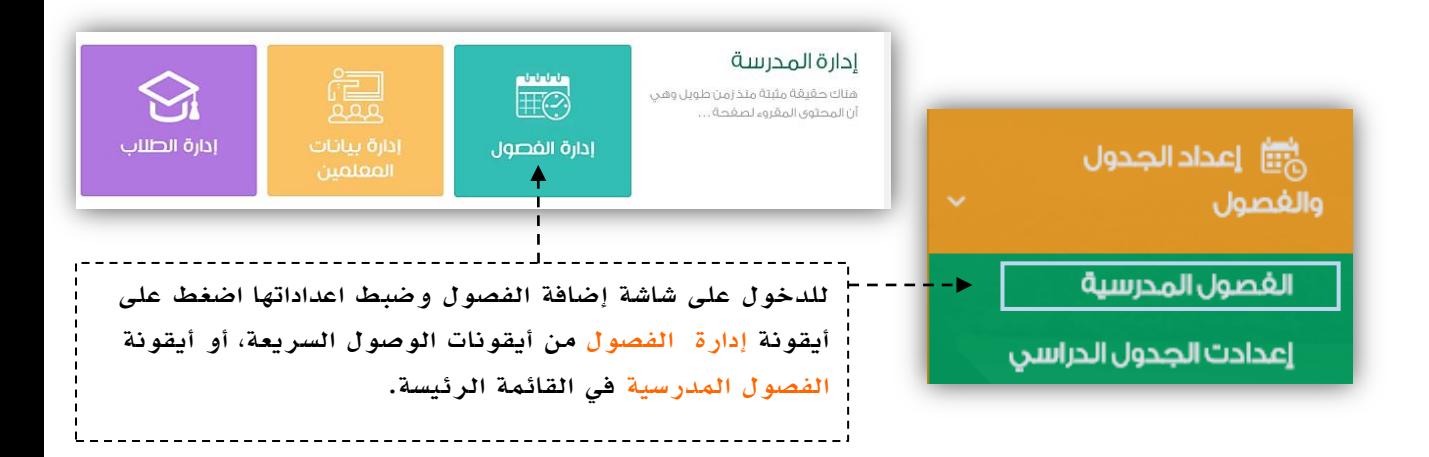

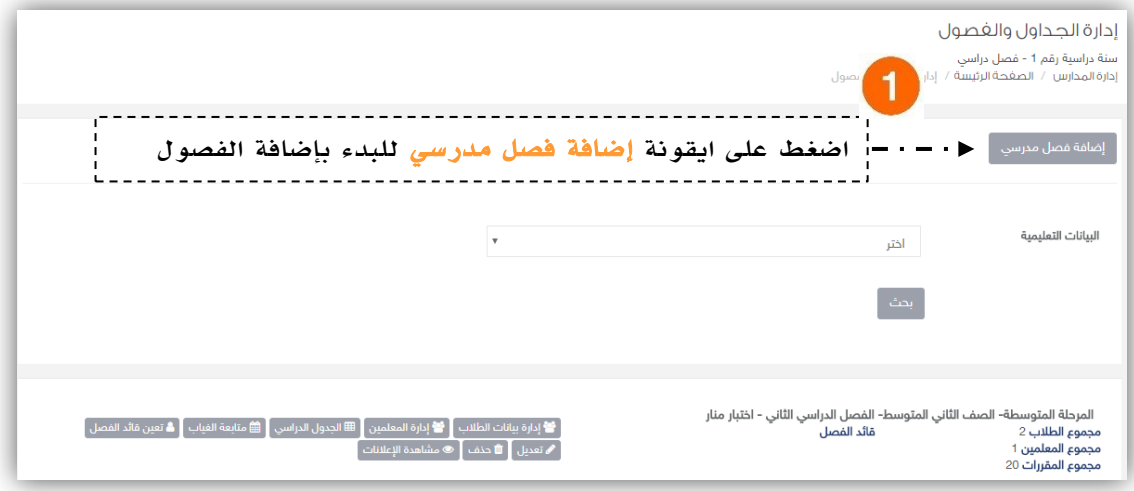

 $17$ 

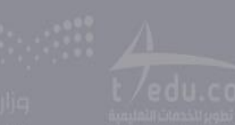

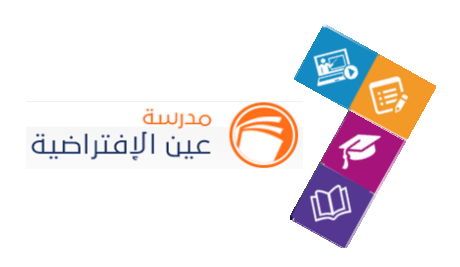

5

نقوم بإدخال بيانات الفصول الدراسية للمدرسة (المرحلة، الصف، الفصل الدراسي، اسم الفصل، وصف الفصل، عدد المقاعد)، كرر هذه العملية حتى تنتهي من إنشاء فصول المدرسة كاملة.

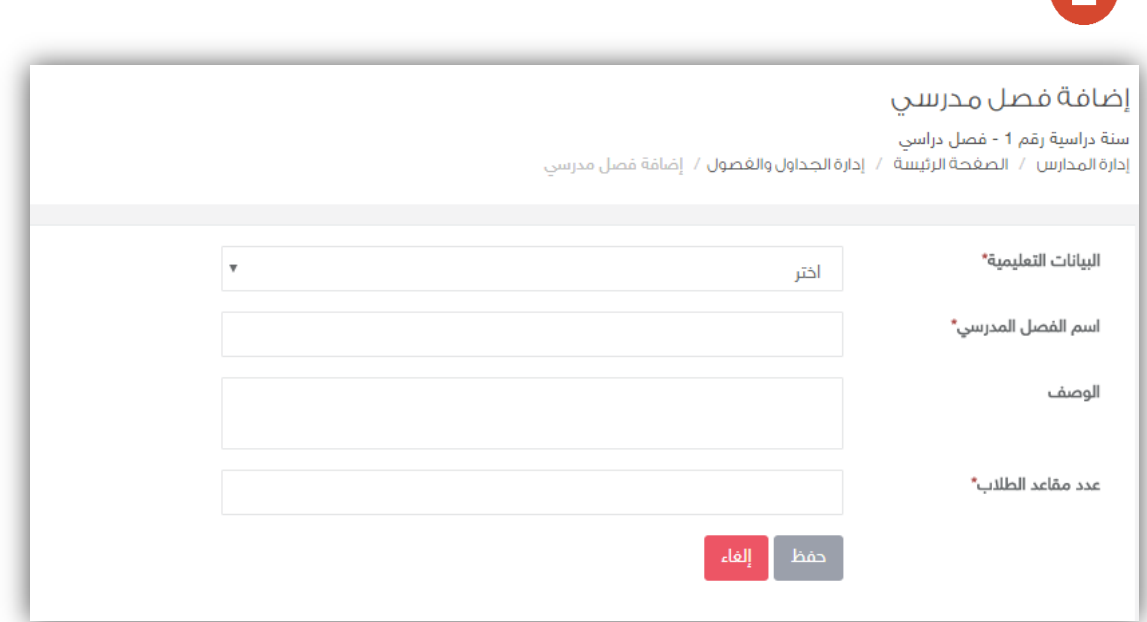

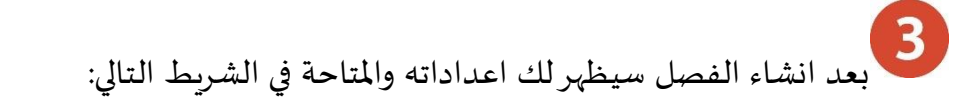

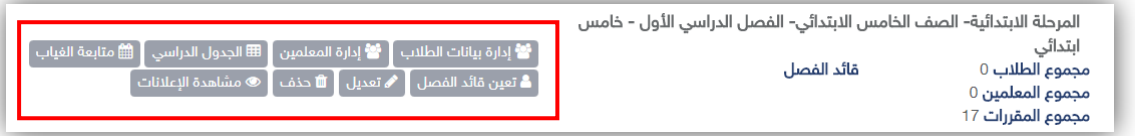

من خالل األيقونات املوضحة في الشريط يمكننا **حذف** الفصل املنشأ بالخطأ، كما يمكننا **تعديل** بيانات الفصول المدخلة سابقاً، وكذلك يمكننا **تعيين ق**ائد للفصل (رائد الفصل) من أحد معلمي الفصل، وكذلك ً<br>آ يمكننا إضافة الطلاب والمعلمين للفصول، أيضاً إدارة الجدول الدراسي للفصل ومتابعة الغياب وهذا ما سيتم ً<br>آ توضيحه في الصفحات التالية.

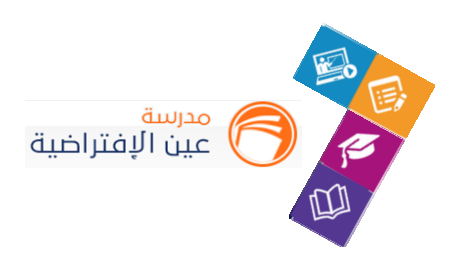

#### **.2 تعيين قادة للفصول املدرسية:**

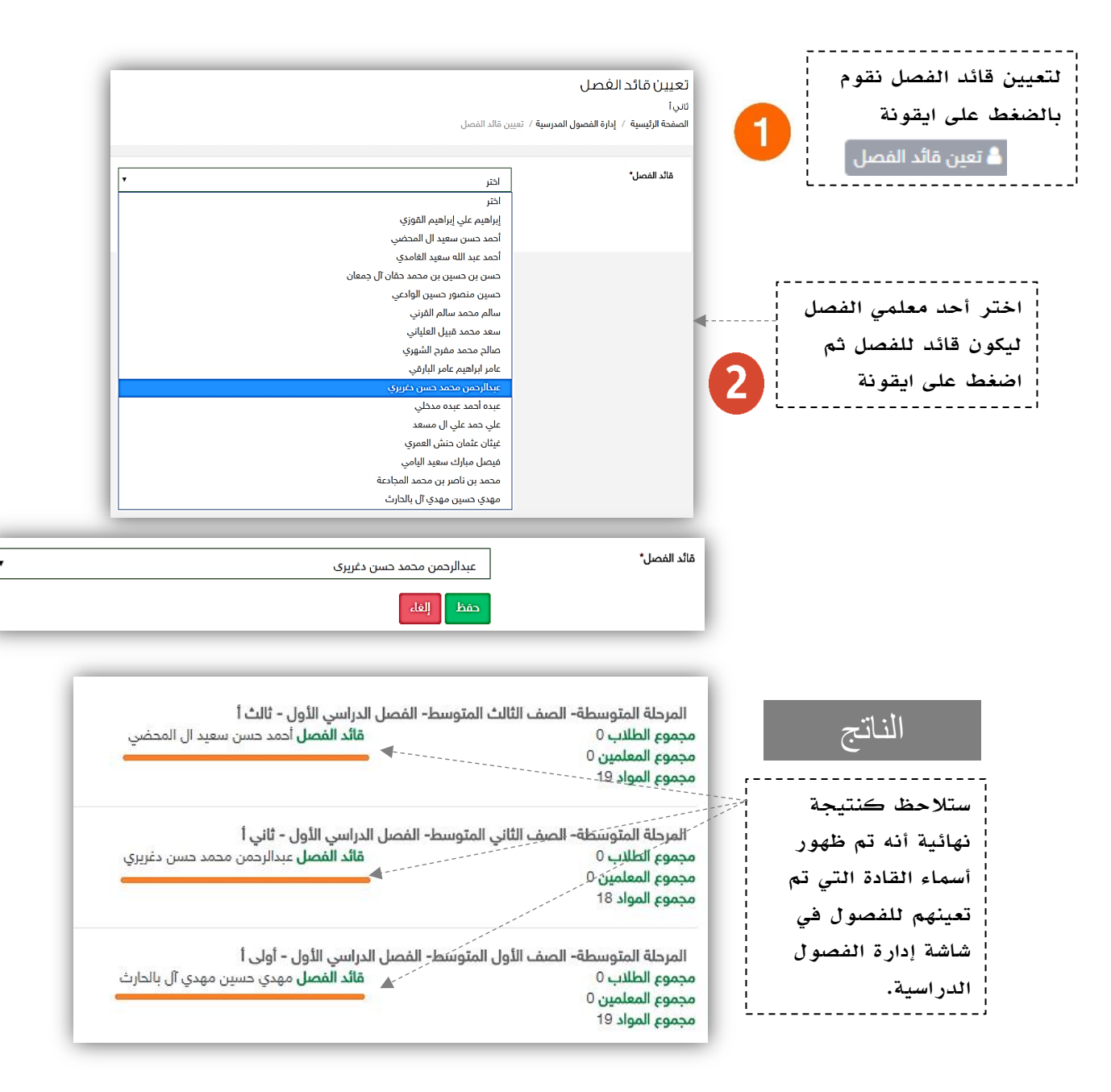

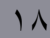

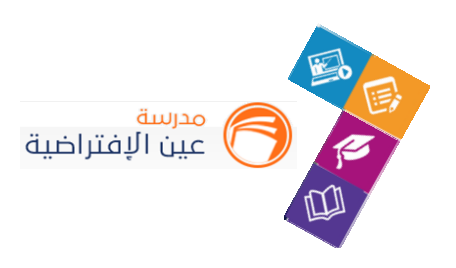

#### **.3 إضافة الطالب للفصول املدرسية:**

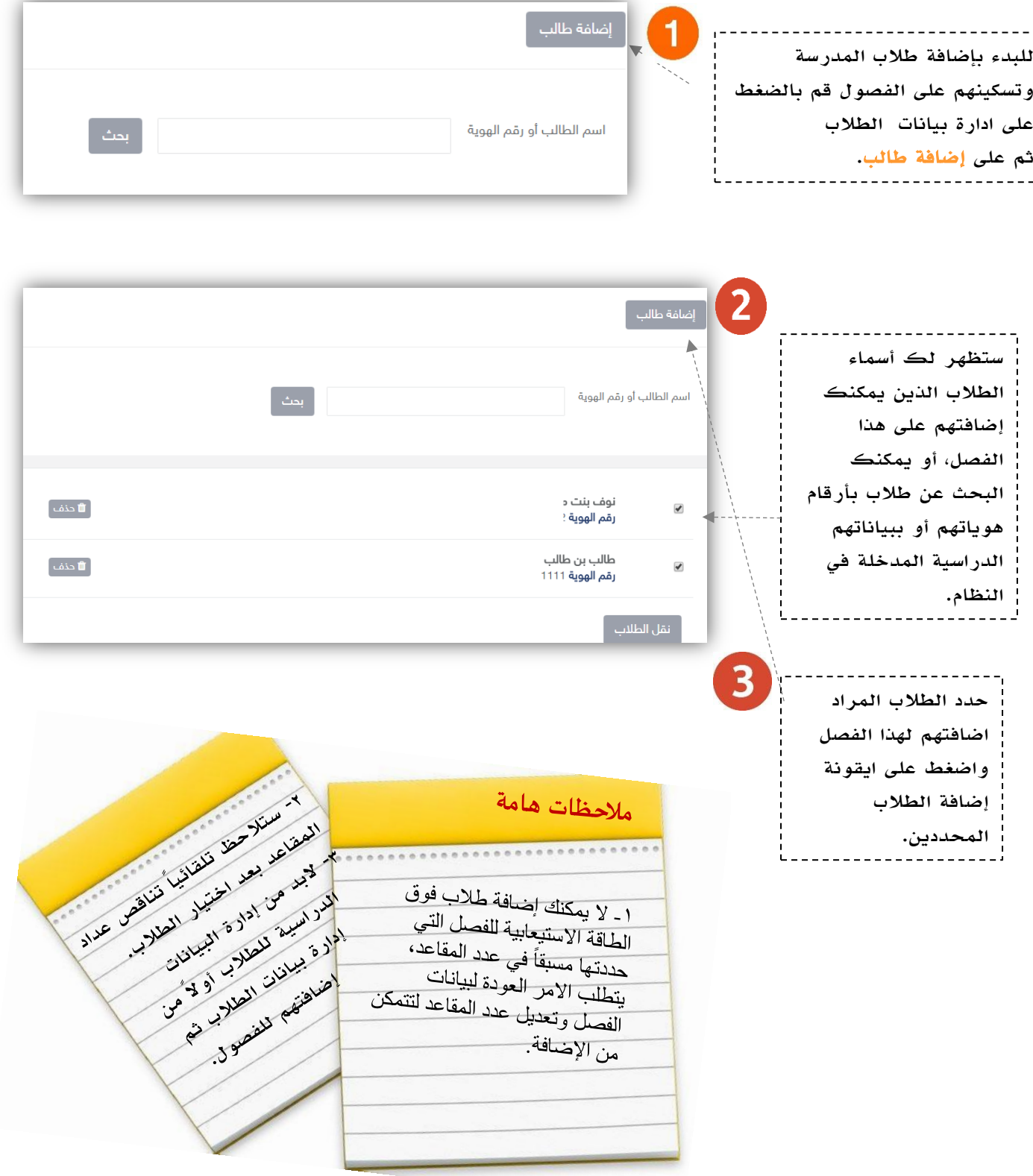

 $\begin{picture}(120,140)(-10,140)(-10,140)(-10,140)(-10,140)(-10,140)(-10,140)(-10,140)(-10,140)(-10,140)(-10,140)(-10,140)(-10,140)(-10,140)(-10,140)(-10,140)(-10,140)(-10,140)(-10,140)(-10,140)(-10,140)(-10,140)(-10,140)(-10,140)(-10,140)(-10,140)(-10,140$ 

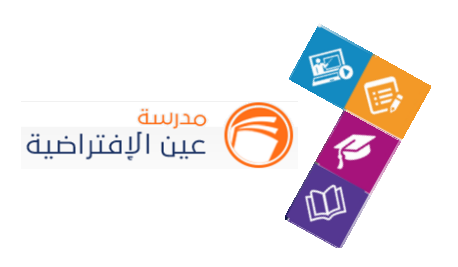

#### **.4 إضافة املعلمين للفصول املدرسية:**

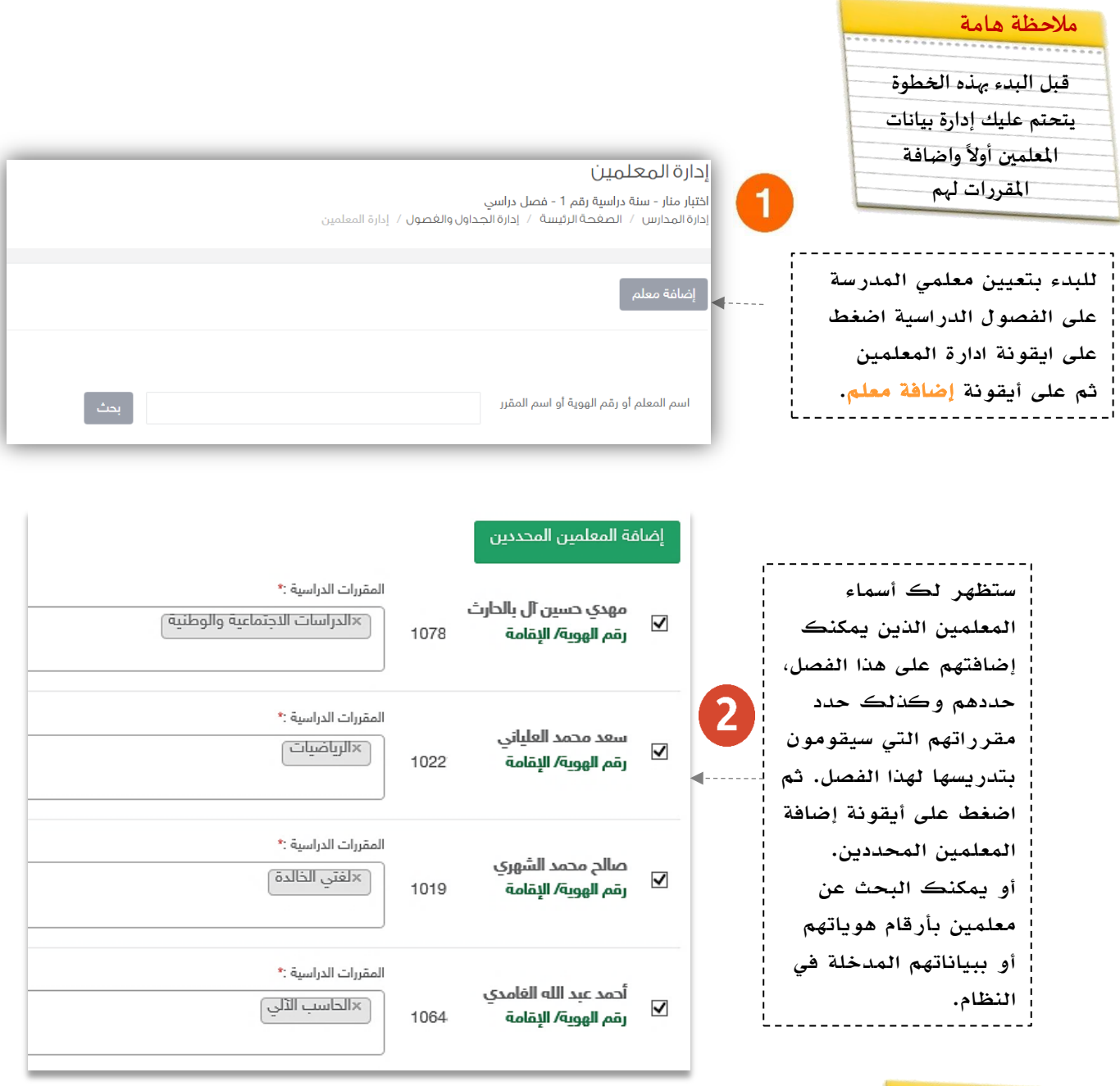

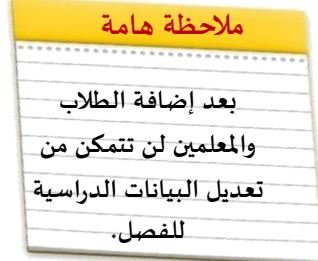

 $\mathbf{Y}$ .

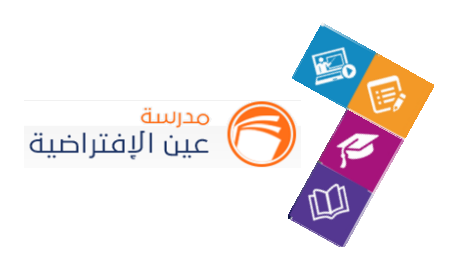

#### **.5 إدارة الجدول املدرس ي للفصول:**

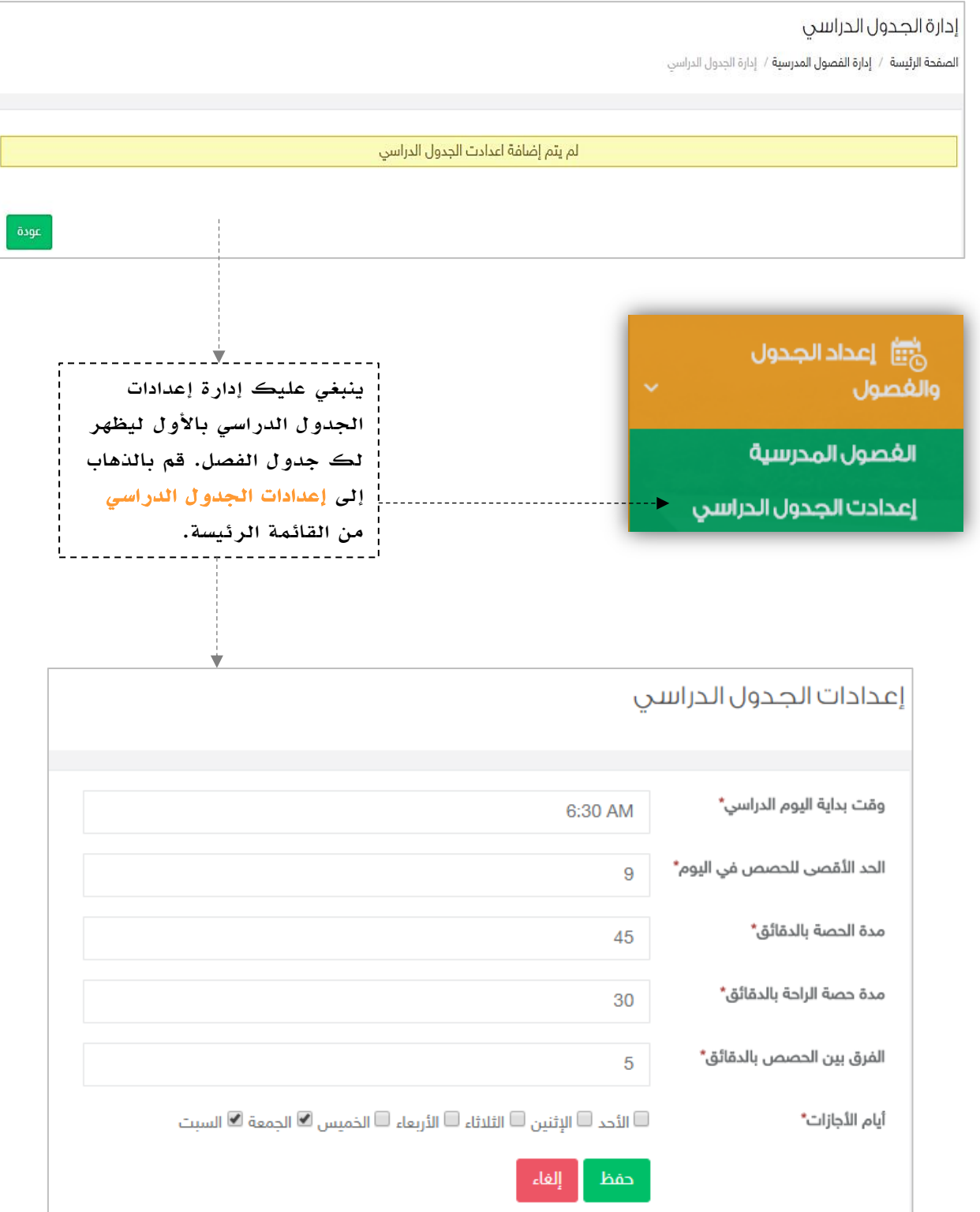

 $\lim_{t\to 0}\frac{1}{t}\lim_{t\to 0}$ 

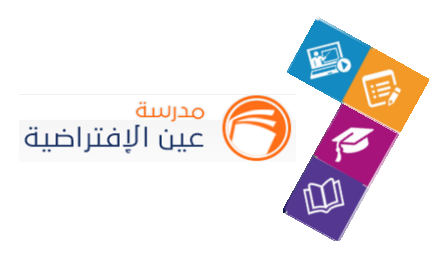

بعد إدارة إعدادات الجدول الدراسي ومن ثم الذهاب إلى الجدول الخاص بالفصل ستالحظ ظهور الجدول الدراسي الخاص بالفصل /3أ. قم بتعبئة الحصص بمقررات معلمي الفصل.

> إدارة الجدول الدراسي  $1/r$ .<br>**إدارة الفصول المدرسية** / إدارة الجدول الدراسي

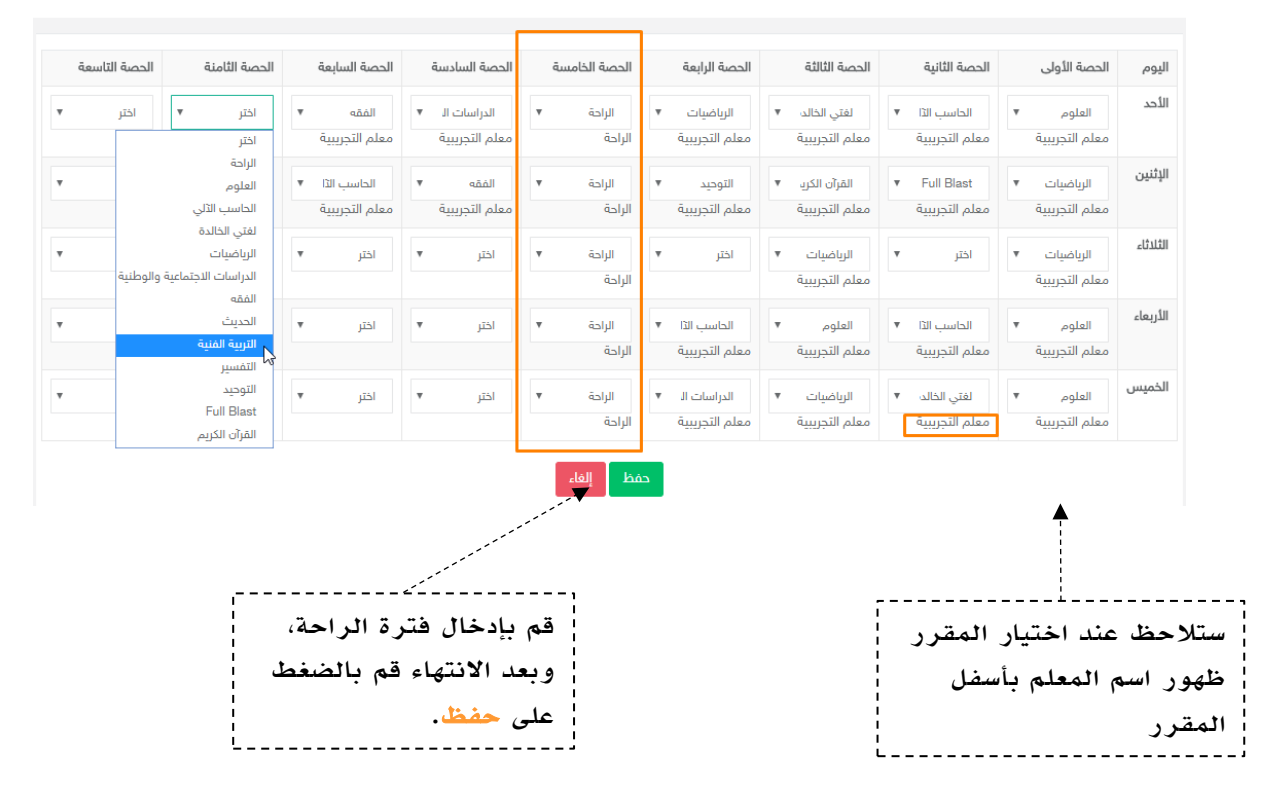

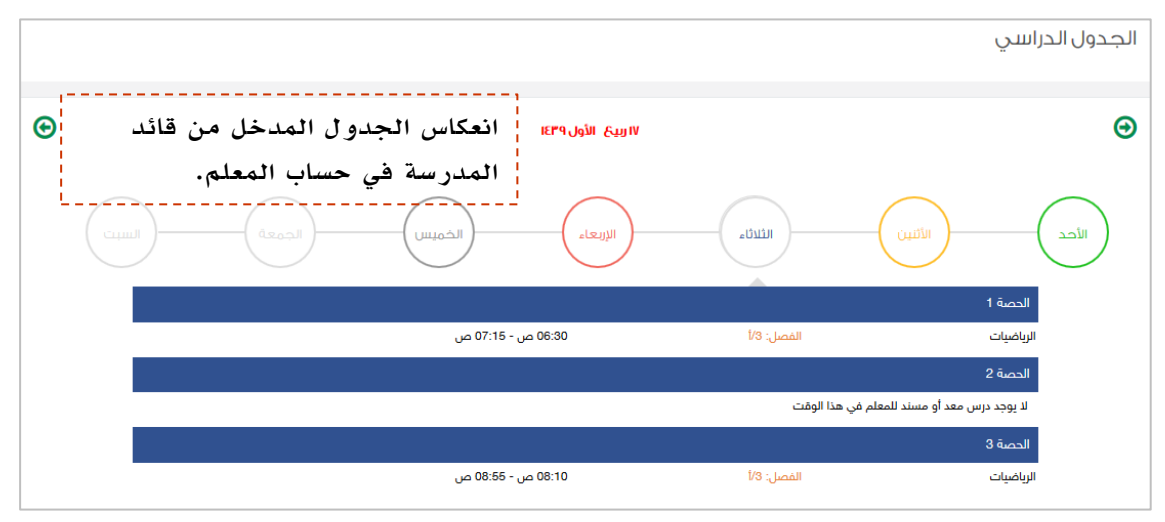

مالحظة هامة: خاصية الجدول الدراسي وإعداداته ال تظهر لجميع المدارس تظهر . حسب االتفاق مع مدير النظام مسبقاً

جميم الحقوق محفوظة © لشركة تطوير للخدمات التعليمية

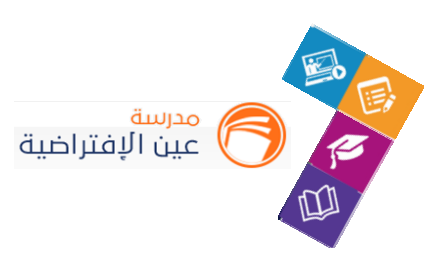

**.6 إدارة بيانات املعلمين:**

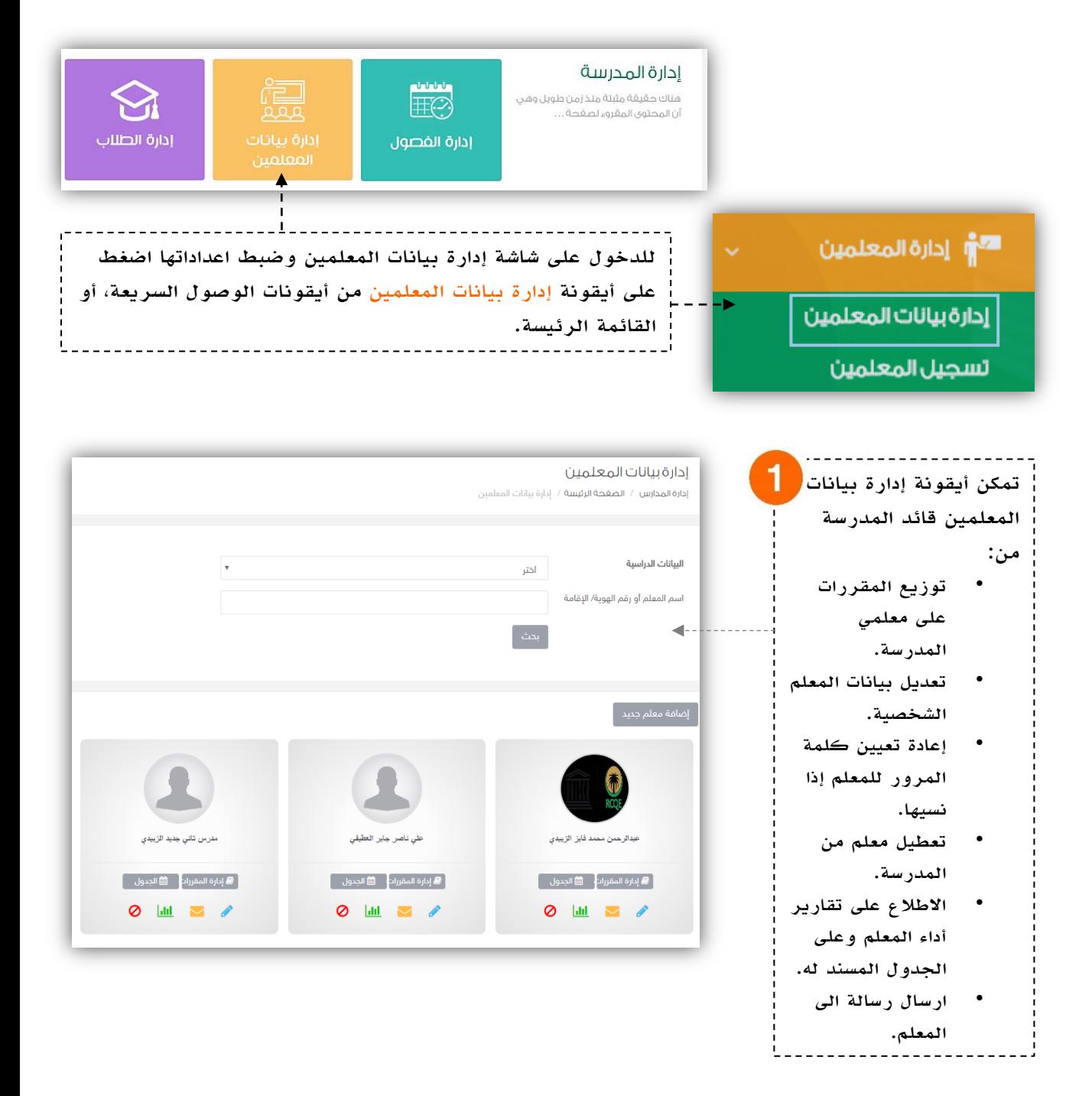

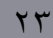

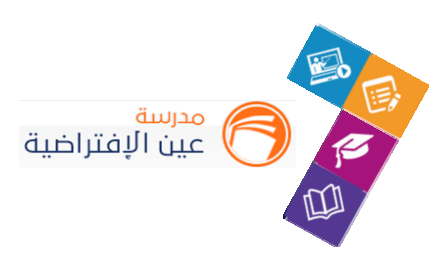

#### **إلضافة املقررات للمعلم:**

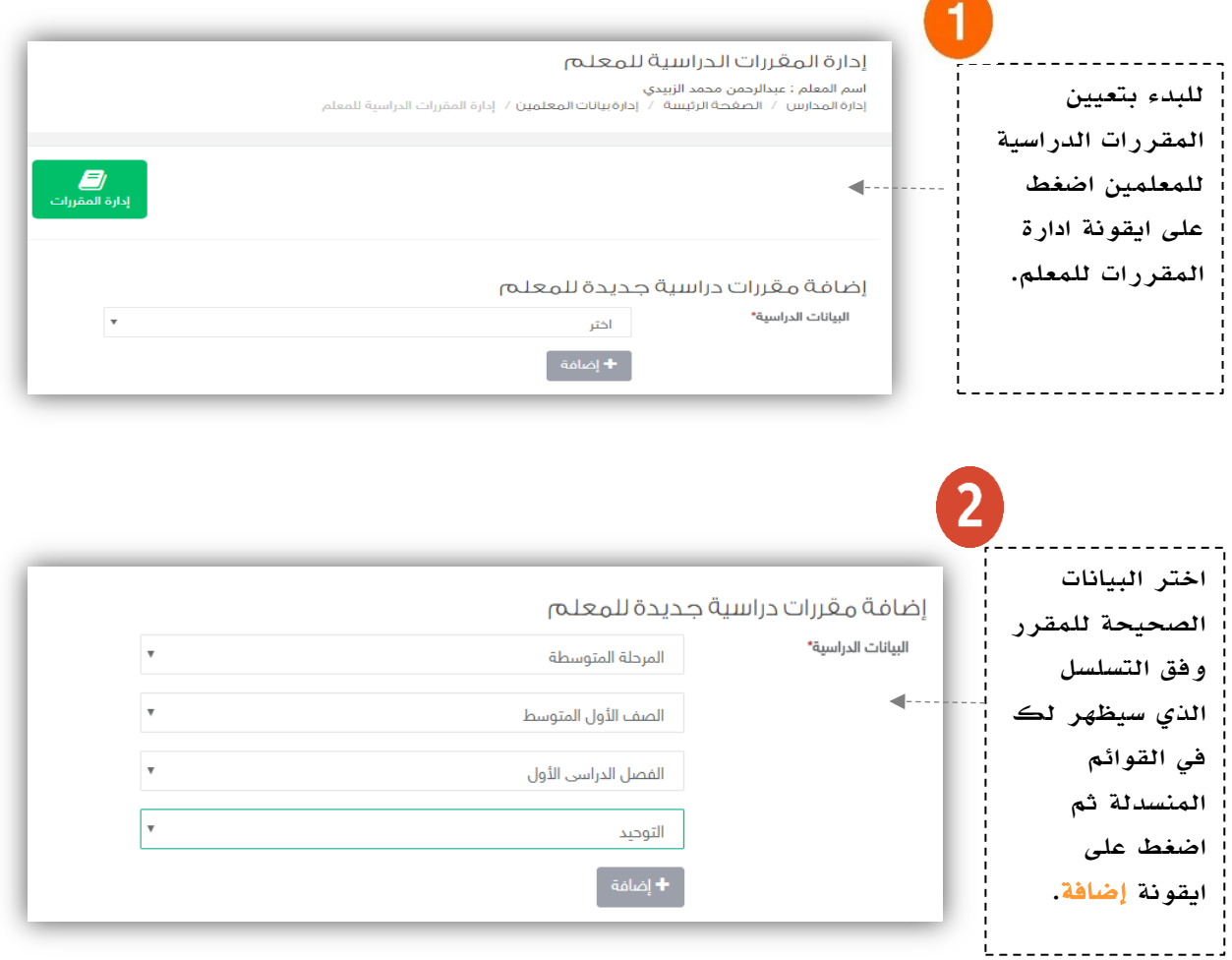

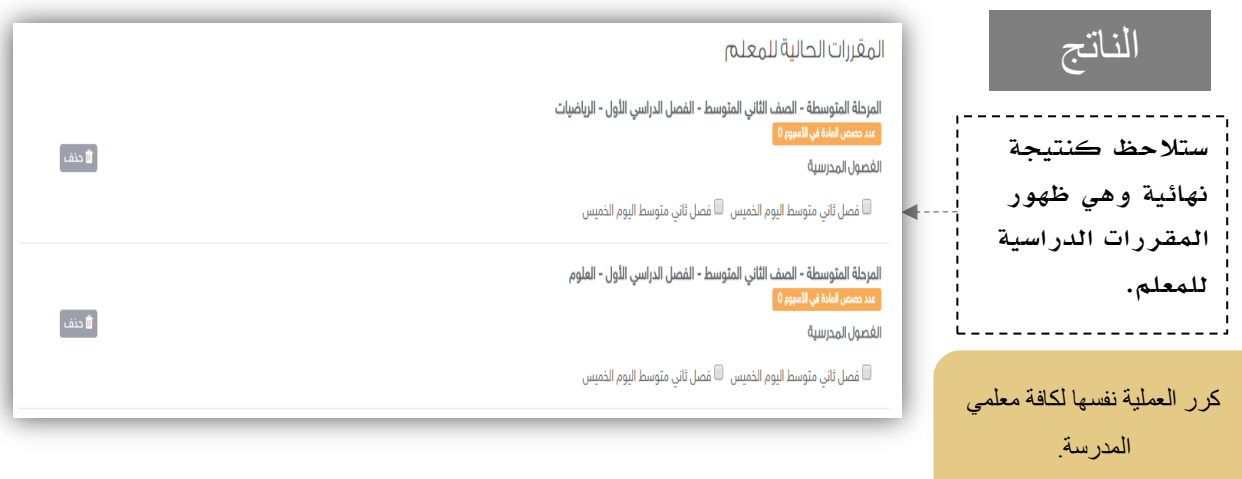

 $\left|\left|\left|\left|\left|\left|\right|\right|\right|\right|\right|\right| \leq \left|\left|\left|\left|\left|\left|\right|\right|\right|\right|\right| \right|$ 

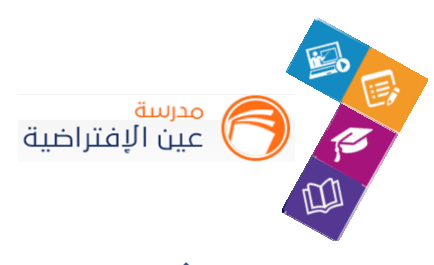

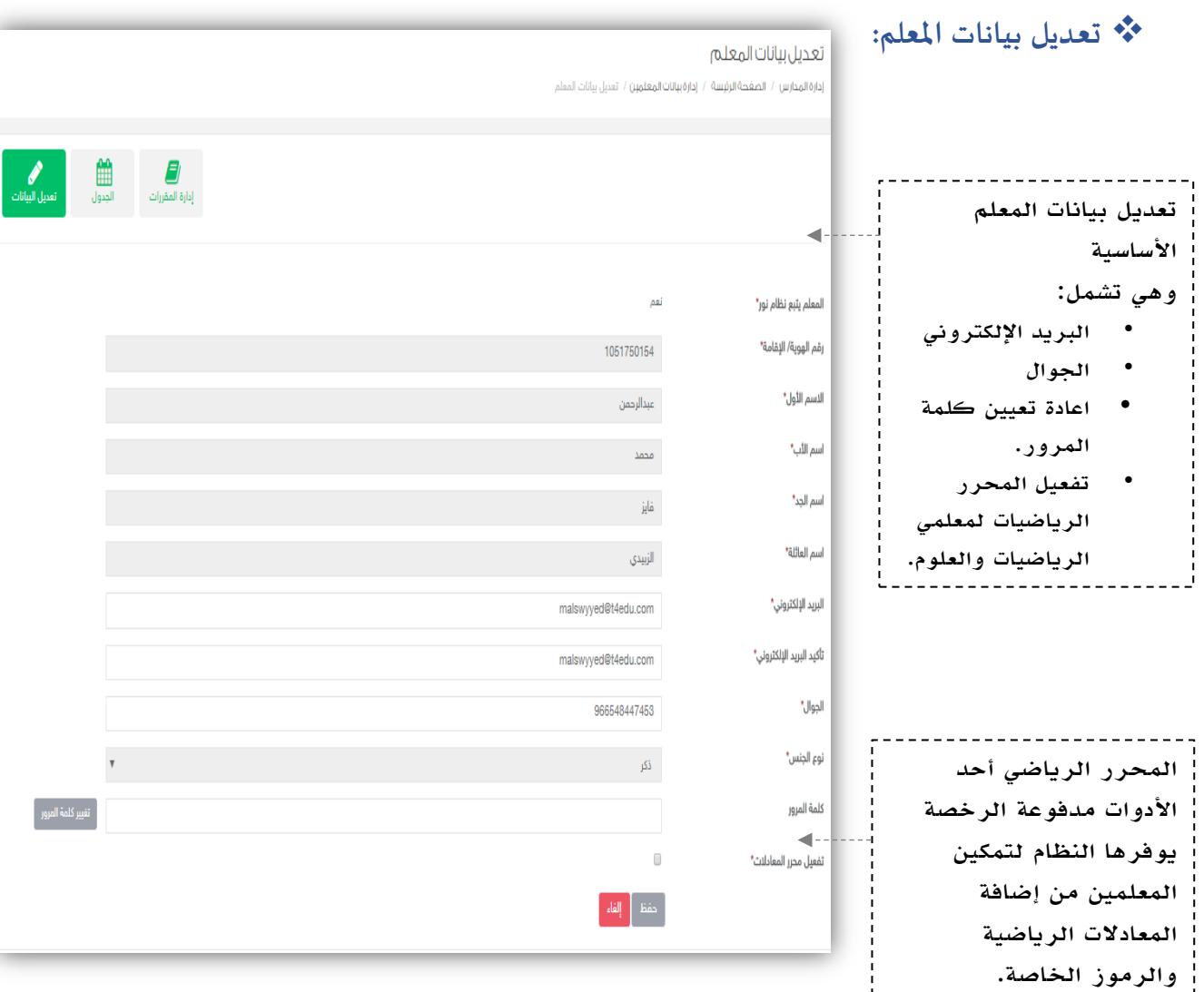

# **مشاهدة تقرير املعلم:**

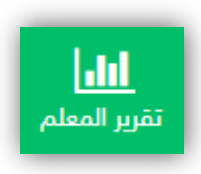

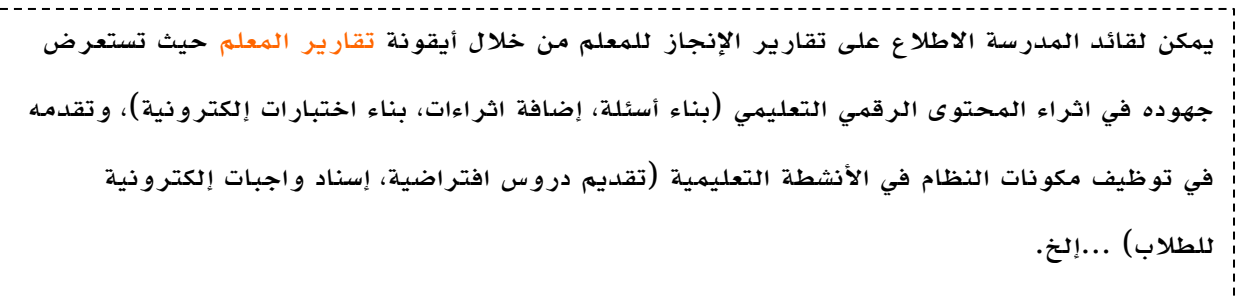

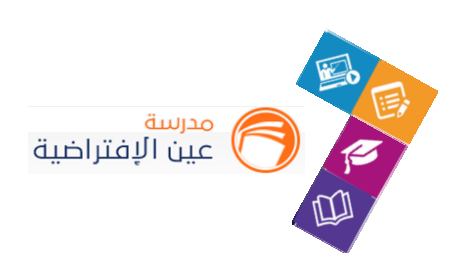

**.7 إدارة بيانات الطالب:** إدارة المدرسة 癝 **FO**  $\Theta$ مناك حقيقة مثبتة منذ زمن طويل وهي.<br>أن المحتوى المقروء لصقحة . . . أدارة الطلاب إدارة الفصول أو إدارة الطلاب إدارة بيانات الطلاب للدخول على شاشة إدارة بيانات الطالب وضبط اعداداتها اضغط على أيقونة إدارة بيانات الطالب من أيقونات الوصول السريعة، تسجيل الطلاب أو القائمة الرئيسة. السلوكيات تمكن أيقونة إدارة بيانات الطالب قائد المدرسة من: إدارة بيانات الطلاب • تعديل بيانات الطالب إ<u>دارة المدارس / الصفحة الرئيسة / إ</u>دارة بيانات الطلاب األساسية. • تعديل بيانات الطالب نوع الطلاب الكل الدراسية. اسم الطالب أو رقم الهوية • االطالع على مقررات الطالب. ۸ • إعادة تعيين كلمة المرور للطالب في حال إضافة طالب أ نسيانها. • تعديل بيانات ولي األمر. • إعادة تعيين كلمة المرور لولي الأمر في .<br>توف ينت محمد بن علي الريحاء حال نسيانها. │ ▲ سلوكيات ∏ *■* مقررات الطال ا<br>اگر سلوکتات ا .<br>- <mark>گ</mark> سلوکتات • االطالع على سلوكيات  $\circ$   $\bullet$  $\circ$   $\sim$   $\circ$  $\circ$   $\bullet$ الطالب. • تعطيل او تفعيل الطالب.

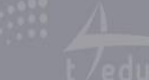

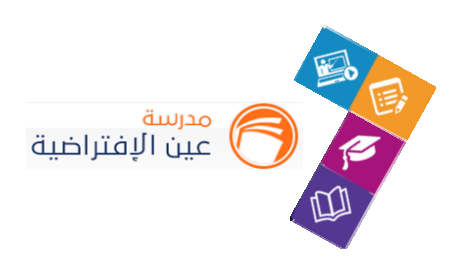

**تعديل بيانات الطالب:**

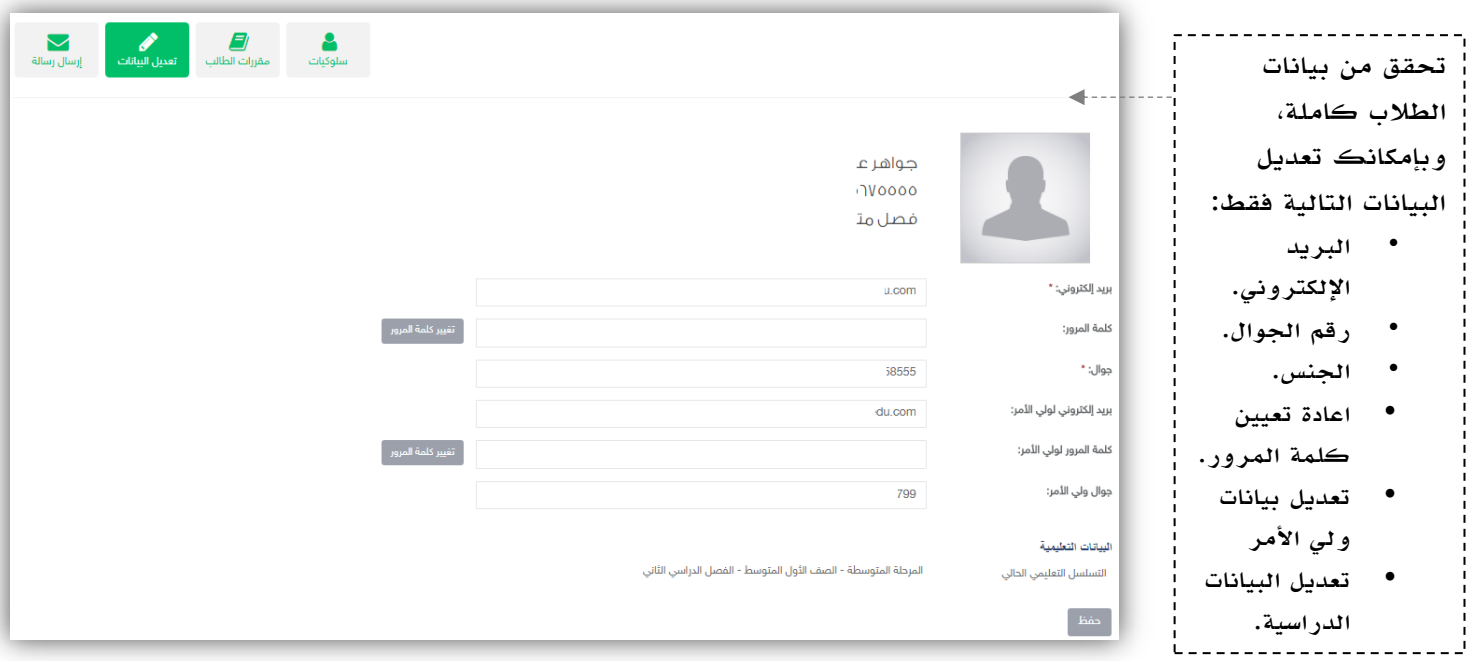

تحقق من تعديل / اكتمال البيانات الدراسية واألساسية لكافة طالب املدرسة.

مالحظة: بعد إضافة الطالب للفصل لن تتمكن من تغييرالبيانات الدراسية اال بعد حذفه من الفصل.

 $\overline{Y}V$ 

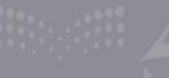

![](_page_27_Picture_0.jpeg)

#### **إعدادات سجل الدرجات:**

![](_page_27_Figure_2.jpeg)

![](_page_28_Picture_0.jpeg)

![](_page_28_Picture_48.jpeg)

![](_page_28_Picture_49.jpeg)

![](_page_28_Picture_50.jpeg)

 $\begin{picture}(150,10) \put(0,0){\line(1,0){10}} \put(10,0){\line(1,0){10}} \put(10,0){\line(1,0){10}} \put(10,0){\line(1,0){10}} \put(10,0){\line(1,0){10}} \put(10,0){\line(1,0){10}} \put(10,0){\line(1,0){10}} \put(10,0){\line(1,0){10}} \put(10,0){\line(1,0){10}} \put(10,0){\line(1,0){10}} \put(10,0){\line(1,0){10}} \put(10,0){\line($ 

![](_page_29_Picture_0.jpeg)

#### **إعدادات درجات املقرر:**

![](_page_29_Figure_2.jpeg)

 $\mathbf{r}$ .

![](_page_30_Picture_0.jpeg)

![](_page_30_Picture_61.jpeg)

![](_page_30_Picture_3.jpeg)

الإختبارات : 100<br>دروس متزامنة : 25

الواجبات : 100 ، سيبيت ، ٥٥٠<br>الحضور والإنصراف : 25

![](_page_30_Picture_4.jpeg)

.<br>| وفقا لتعديلك.<br>|------------------

![](_page_31_Picture_0.jpeg)

# **األدوار املساندة:**

![](_page_31_Picture_51.jpeg)

![](_page_31_Picture_4.jpeg)

 $\begin{picture}(150,10) \put(0,0){\line(1,0){10}} \put(10,0){\line(1,0){10}} \put(10,0){\line(1,0){10}} \put(10,0){\line(1,0){10}} \put(10,0){\line(1,0){10}} \put(10,0){\line(1,0){10}} \put(10,0){\line(1,0){10}} \put(10,0){\line(1,0){10}} \put(10,0){\line(1,0){10}} \put(10,0){\line(1,0){10}} \put(10,0){\line(1,0){10}} \put(10,0){\line($ 

![](_page_32_Picture_0.jpeg)

#### الأدوار المساندة

الصفحة الرئيسة / الأدوار المساندة / الأدوار المساندة

![](_page_32_Picture_32.jpeg)

 $\tau\tau$ 

![](_page_32_Picture_5.jpeg)

![](_page_33_Picture_0.jpeg)

#### الأدوار المساندة

الصفحة الرئيسة / الأدوار المساندة / الأدوار المساندة

![](_page_33_Picture_40.jpeg)

![](_page_33_Picture_5.jpeg)

 $\mathbf{y}$ 

![](_page_34_Picture_0.jpeg)

#### **املجتمع التفاعلي للمدرسة:**

التفاعل بين منسوبي المدرسة أحد الأدوات التي يوفرها نظام إدارة التعلم حيث يتيح للقائد المدرسي عرض إعلانات عامة على مستوى املدرسة والفصول وكذلك نشرمنشورات تثقيفية أوتعليمية ويسمح للتفاعل من خاللها، كما يمكنه إضافة أحداث على التقويم المدرسي.

يساعد هذ الدليل اإلجراءات التوضيحية التي تساعد القائد على تنفيذ ذلك.

**.1 إضافة املشنشورات والتفاعل معها في املجتمع املدرس ي:**

قم بالدخول على شاشة المجتمع المدرسي كما هو موضح في الشكل التالي:

![](_page_34_Picture_164.jpeg)

![](_page_35_Figure_0.jpeg)

![](_page_35_Picture_85.jpeg)

 $\frac{1}{2}$ 

÷,

![](_page_35_Picture_86.jpeg)

![](_page_35_Picture_87.jpeg)

![](_page_36_Picture_0.jpeg)

#### **.2 إضافة اإلعالن:**

![](_page_36_Figure_2.jpeg)

![](_page_36_Figure_3.jpeg)

![](_page_36_Picture_85.jpeg)

![](_page_37_Picture_0.jpeg)

![](_page_37_Picture_1.jpeg)

ستالحظ عند بداية وقت إعالن المدرسة ظهوره على شاشة إعالنات المدرسة في الصفحة الرئيسة للمدرسة

![](_page_37_Figure_3.jpeg)

![](_page_37_Figure_4.jpeg)

![](_page_37_Picture_6.jpeg)

![](_page_38_Picture_0.jpeg)

**.3 إضافة حدث على التقويم:**

![](_page_38_Figure_2.jpeg)

![](_page_38_Picture_120.jpeg)

![](_page_39_Picture_0.jpeg)

![](_page_39_Picture_23.jpeg)

 $\begin{picture}(120,140)(-10,140)(-10,140)(-10,140)(-10,140)(-10,140)(-10,140)(-10,140)(-10,140)(-10,140)(-10,140)(-10,140)(-10,140)(-10,140)(-10,140)(-10,140)(-10,140)(-10,140)(-10,140)(-10,140)(-10,140)(-10,140)(-10,140)(-10,140)(-10,140)(-10,140)(-10,140$ 

![](_page_40_Picture_0.jpeg)

![](_page_40_Figure_1.jpeg)

O

![](_page_41_Picture_0.jpeg)

#### **.4 إدارة البالغات:**

مراقبة المحتوى مسؤولية كبيرة على قيادات المدرسة والمعلمين وعليه تم إنشاء خدمة البلاغات على المحتوى لتسهم في تيسير هذه العملية عليهم، عن طربق إدارة البلاغات والاطلاع عليها، ومن خلال هذا الدليل سيتعرف قائد المدرسة على كيفية إدارة البالغات.

![](_page_41_Picture_169.jpeg)

في حين اإلبالغ عن املنشور يصل تنبيه لقائد املدرسة بوجود بالغ على املحتوى.

![](_page_41_Picture_5.jpeg)

من خالل صفحة إدارة البالغات يمكن الدخول واختيارنوع البالغ وفلترة التصنيف من خالله.

![](_page_41_Picture_170.jpeg)

![](_page_42_Picture_0.jpeg)

![](_page_42_Picture_41.jpeg)

![](_page_42_Picture_42.jpeg)

![](_page_42_Picture_4.jpeg)

![](_page_43_Picture_0.jpeg)

#### **األنشطة التعليمية:**

لتحقيق التميز في مخرجات التعليم البد أن تكون أساليب واستراتيجيات التعلم التي يبذلها املعلمين مع الطالب متجددة ومتنوعة، ويقف على عاتق قائد املدرسة متابعة هذا األمر وحث املعلمين على التنافس عليه، ولذلك متابعة هذا اإلنجاز يتطلب وجود أدوات تيسرذلك على القائد وهذا ما يوفره له نظام إدارة التعلم.

ويساعد هذا الدليل قائد المدرسة على التعرف على الأدوات التي تساعده في متابعة انجاز المعلمين وتقدم الطلاب في الأنشطة التعليمية اإللكترونية على النظام.

# **.1 الواجبات اإللكترونية املشنشأة:**

كا إدارة المقررات والمصاحر للدخول على الواجبات المنشأة من قبل المعلمين إعدادات سجل الدرجات  $-+$ واستعراضها يتم الضغط على ايقونة المقررات الدراسية من القائمة الرئيسة. إعدادات درجات المقرر . . . . . . . . . . . . . . . . . . . . المقررات الدراسية بلك الإثراءات الواجبات بعد الدخول على شاشة الواجبات سيتم عرض الواجبات ا**لصفحة الرئيسة** / الواجبات المنشأة من قبل المعلمين وبإمكان القائد االطالع على .<br>التفاصيلها من خلال الضغط على أيقونة استعراض.<br>. اختر أسم المدرس اختر التسلسل التعليمي الواجب الثاني ظرف الزمان والمكان عنوان الدرس : **اسم منشئ الواجب:** صالح محمد مفرح الشهري المرحلة المتوسطة- الصف الثاني المتوسط- الفصل الدراسي الأول-● إستعراض ¶ ۞ إجابات الطلاب درجة الواجب: 4.00 لفتى الخالدة- تقنيات تاريخ بداية الواجب: 24/ذو القعدة/1438-16/أغسطس/2017 07:30 م **اسم المدرس:** صالح محمد مفرح الشهري تاريخ نهاية الواجب: 26/ذو القعدة/1438-143/أغسطس/2017 7:30 م الواجب السادس اسم المفعول عنوان الدرس : **اسم منشئ الواجب:** صالح محمد مفرح الشهري المرحلة المتوسطة- الصف الثالث المتوسط- الفصل الدراسي الأول-● إستعراض [ [ إجابات الطلاب درجة الواجب: 3.00 لغتي الخالدة- أعلام معاصرون - الصنف اللغوي (اسم المفعول ) تاريخ بداية الواجب: 23/ذو القعدة/1438-16/أغسطس/2017 11:45 م **اسم المدرس:** صالح محمد مفرح الشهري تاريخ نهاية الواجب: 24/ذو القعدة/1438-16/أغسطس/2017 02:15 م

أدخل على أيقونة الواجبات من القائمة الرئيسة كما هو موضح في الشكل التالي:

![](_page_44_Picture_0.jpeg)

![](_page_44_Picture_3.jpeg)

![](_page_45_Picture_0.jpeg)

## **.2 االختبارات اإللكترونية املشنشأة:**

![](_page_45_Figure_2.jpeg)

![](_page_45_Picture_65.jpeg)

![](_page_45_Figure_4.jpeg)

![](_page_46_Picture_0.jpeg)

# **.3 إضافة / تعديل اإلثراءات:**

![](_page_46_Picture_51.jpeg)

 $\left|\sum_{i=1}^{n+1}\sum_{j\in [n]} \frac{1}{j!}\right| \leq \frac{1}{k}\sum_{i=1}^{n} \frac{1}{k\sqrt{\gcd(u, \mathsf{com})}}$ 

![](_page_47_Picture_0.jpeg)

![](_page_47_Picture_22.jpeg)

 $\left|\left|\left|\left|\left|\left|\left|\right|\right|\right|\right|\right|\right|\right| \underset{\text{label}}{\overbrace{\text{blue}}}\right| \underset{\text{label}}{\overbrace{\text{blue}}}\nonumber$ 

![](_page_48_Picture_25.jpeg)

![](_page_48_Picture_26.jpeg)

![](_page_48_Picture_27.jpeg)

 $\lim_{\underline{u} \to \underline{u}} \otimes \lim_{\underline{v} \to \underline{v}} \frac{1}{\sqrt{\text{edu.com}}}$ 

![](_page_49_Picture_0.jpeg)

#### **.4 املقررات الدراسية.**

![](_page_49_Figure_2.jpeg)

![](_page_49_Picture_3.jpeg)

![](_page_50_Picture_0.jpeg)

# **.5 االطالع على الدروس املتزامنة املشنشأة من قبل املعلمين :**

أدخل على املقررات الدراسية من القائمة الرئيسة:

![](_page_50_Picture_3.jpeg)

![](_page_50_Picture_64.jpeg)

 $\circ$ 

![](_page_51_Picture_0.jpeg)

# **.6 االطالع على التقويم الذاتي:**

**أدخل على املقررات الدراسية من القائمة الرئيسة:**

![](_page_51_Picture_3.jpeg)

 $\circ$ 

![](_page_51_Picture_5.jpeg)

![](_page_52_Picture_0.jpeg)

## **أدوات التعلم املاتع للطالب:**

![](_page_52_Figure_2.jpeg)

![](_page_53_Picture_0.jpeg)

#### **لقاءات تفاعلية:**

**التحسين والتطوير مطلب ألي مؤسسة تعليمية؛ وكي يتحقق ذلك البد لقائد املدرسة أن يلتقي بمشنسوبي مدرسته في** لقاءات متعددة سواءً كانت فردية أو جماعية لمناقشة وضع قائم أو اجراء أو تطوير مقترح أو إدارة أنشطة تعليمية **ً وتربوية باملدرسة ...إلخ.**

**بما يرفع مستوى ضمان تحقيق الهدف ويساعد نظام إدارة التعلم القائد من خالل تيسيرإقامة هذه اللقاءات افتراضيا ً منها وكذلك عدم تخلف الكثيرعن حضورها.**

#### **.1 إنشاء اللقاءات التفاعلية وحضورها والتفاعل فيها:**

![](_page_53_Figure_5.jpeg)

![](_page_54_Picture_0.jpeg)

#### لقاءاتي

اللقاءات العامة / القاءاتي

![](_page_54_Picture_3.jpeg)

![](_page_54_Picture_5.jpeg)

![](_page_55_Picture_0.jpeg)

#### **حضور اللقاءات**

![](_page_55_Picture_29.jpeg)

سينقلك النظام للتحقق من اعدادات مشغل الفالش لتتمكن من الدخول لقاعات  $\boxed{2}$ اللقاءات االفتراضية. تتبع المعالج حتى تدخل القاعة.

![](_page_55_Picture_30.jpeg)

![](_page_55_Picture_5.jpeg)

![](_page_56_Picture_0.jpeg)

![](_page_56_Picture_68.jpeg)

سيتم عرض القاعة االفتراضية على شاشاتك في ثواني، وذلك يعتمد على سرعة االنترنت لديك.

![](_page_56_Picture_69.jpeg)

 $\circ \vee$ 

![](_page_57_Picture_0.jpeg)

**السلوكيات:**

**.1 رصد السلوكيات للطالب:**

![](_page_57_Picture_3.jpeg)

![](_page_57_Picture_52.jpeg)

![](_page_57_Picture_5.jpeg)

![](_page_58_Picture_58.jpeg)

 $\left\| \begin{array}{cc} \prod_{i=1}^{n+1} \sum_{j \in \{i\}} \prod_{i=1}^{n+1} & \sum_{j \in \{i\}} \prod_{i=1}^{n+1} \sum_{j \in \{i\}} \prod_{i=1}^{n+1} \prod_{j \in \{i\}} \prod_{i=1}^{n+1} \prod_{i=1}^{n+1} \prod_{i=1}^{n+1} \prod_{i=1}^{n+1} \prod_{i=1}^{n+1} \prod_{i=1}^{n+1} \prod_{i=1}^{n+1} \prod_{i=1}^{n+1} \prod_{i=1}^{n+1} \prod_{i=1}^{$ 

![](_page_59_Picture_0.jpeg)

![](_page_59_Picture_64.jpeg)

![](_page_59_Picture_65.jpeg)

 $\left|\frac{\frac{11}{210}}{\frac{11}{210}}\right| \leq \left|\frac{111}{210}\right| \leq \frac{1}{\sqrt{600}}$ 

![](_page_60_Picture_0.jpeg)

![](_page_60_Picture_38.jpeg)

![](_page_60_Picture_39.jpeg)

 $71$ 

![](_page_60_Picture_4.jpeg)

![](_page_61_Picture_0.jpeg)

# **التقاريرواإلحصائيات:**

**التقارير أحد األدوات الرئيسة التي تعكس تقدم اإلنجاز في األنشطة املدرسية نحو تحقيق األهداف املشنشودة واألداء املتوقع، وخدمة التقارير واالحصائيات تساند قائد املدرسة في توفير هذه املعلومات له التخاذ القرارات أودعم التحسين والتطوير.**

![](_page_61_Picture_86.jpeg)

![](_page_61_Picture_5.jpeg)

![](_page_62_Picture_0.jpeg)

## **التواصل مع مشنسوبي املدرسة:**

التواصل أهم أداة للحفاظ على العلاقات داخل المجتمع المدرسي، ومن خلال ارسال الرسائل واستلامها وتلقى التنبيهات في النظام سيبقى المستخدمين على تواصل بشكل مستمر.

ويساعد هذا الدليل قائد المدرسة على معرفة آلية التواصل بالوسائل المتاحة في النظام.

**.1 صندوق الرسائل:**

![](_page_62_Picture_107.jpeg)

![](_page_62_Picture_7.jpeg)

![](_page_63_Picture_0.jpeg)

#### **.2 منصة التواصل:**

إنشاء رسالة جديدة واختياراملرسل لهم

منصة التواصل

![](_page_63_Picture_33.jpeg)

![](_page_64_Picture_0.jpeg)

# .3**صندوق التشنبيهات**:

![](_page_64_Picture_28.jpeg)

 $\left|\left|\left|\left|\left|\left|\right|\right|\right|\right|\right|\right| \leq \left|\left|\left|\left|\left|\left|\right|\right|\right|\right|\right| \right|$ 

![](_page_65_Picture_0.jpeg)

# **اإلستبيانات:**

كقائد مدرسة أنت بحاجة إلى معرفة أراء وتطلعات الطلبة واملعلمين في مدرستك، فهنا اختصرنا لك الوقت

والجهد.

![](_page_65_Picture_103.jpeg)

جميع الحقوق محفوظة © لشركة تطوير للخدمات التعليمية

![](_page_66_Picture_81.jpeg)

 $\begin{picture}(120,140)(-20,140)(-20,140)(-20,140)(-20,140)(-20,140)(-20,140)(-20,140)(-20,140)(-20,140)(-20,140)(-20,140)(-20,140)(-20,140)(-20,140)(-20,140)(-20,140)(-20,140)(-20,140)(-20,140)(-20,140)(-20,140)(-20,140)(-20,140)(-20,140)(-20,140)(-20,140$ 

![](_page_67_Picture_65.jpeg)

![](_page_67_Picture_66.jpeg)

 $\begin{picture}(120,10) \put(0,0){\line(1,0){10}} \put(15,0){\line(1,0){10}} \put(15,0){\line(1,0){10}} \put(15,0){\line(1,0){10}} \put(15,0){\line(1,0){10}} \put(15,0){\line(1,0){10}} \put(15,0){\line(1,0){10}} \put(15,0){\line(1,0){10}} \put(15,0){\line(1,0){10}} \put(15,0){\line(1,0){10}} \put(15,0){\line(1,0){10}} \put(15,0){\line($ 

![](_page_68_Picture_0.jpeg)

#### الإجابات

![](_page_68_Picture_78.jpeg)

![](_page_68_Picture_79.jpeg)

![](_page_68_Picture_80.jpeg)

 $\begin{picture}(120,140)(-10,140) \put(10,140){\line(1,0){10}} \put(10,140){\line(1,0){10}} \put(10,140){\line(1,0){10}} \put(10,140){\line(1,0){10}} \put(10,140){\line(1,0){10}} \put(10,140){\line(1,0){10}} \put(10,140){\line(1,0){10}} \put(10,140){\line(1,0){10}} \put(10,140){\line(1,0){10}} \put(10,140){\line(1,0){10$ 

![](_page_69_Figure_0.jpeg)

![](_page_69_Figure_1.jpeg)

![](_page_69_Picture_55.jpeg)

![](_page_70_Picture_0.jpeg)

# تواصل معنا في حال الحاجة للمساعدة:

#### **نأمل عدم التردد في التواصل معنا عبر أحد القنوات التالية:**

![](_page_70_Picture_73.jpeg)

![](_page_70_Picture_4.jpeg)